# The Commonwealth of Kentucky **kynect State-Based Marketplace**

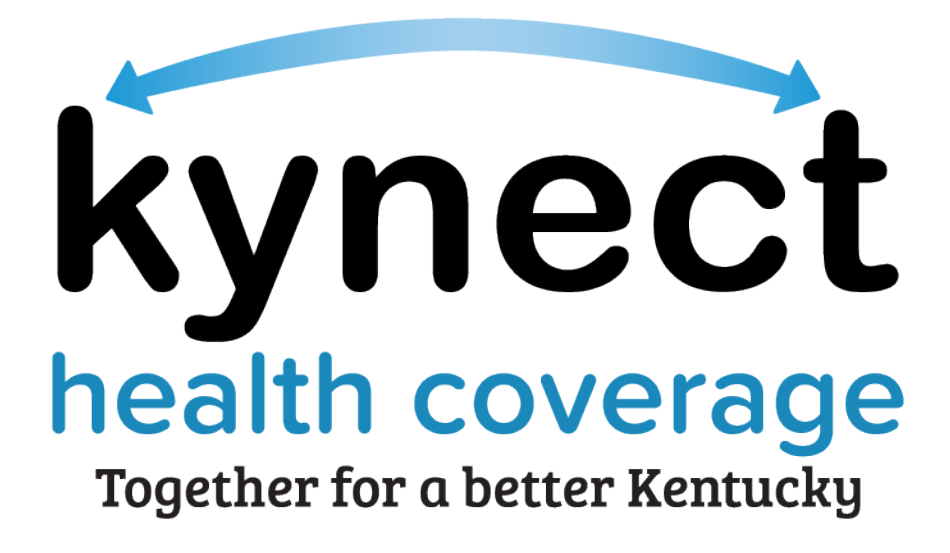

**kynect Dashboard Training Guide**

December 16, 2022

# **Document Control Information**

## **Document Information**

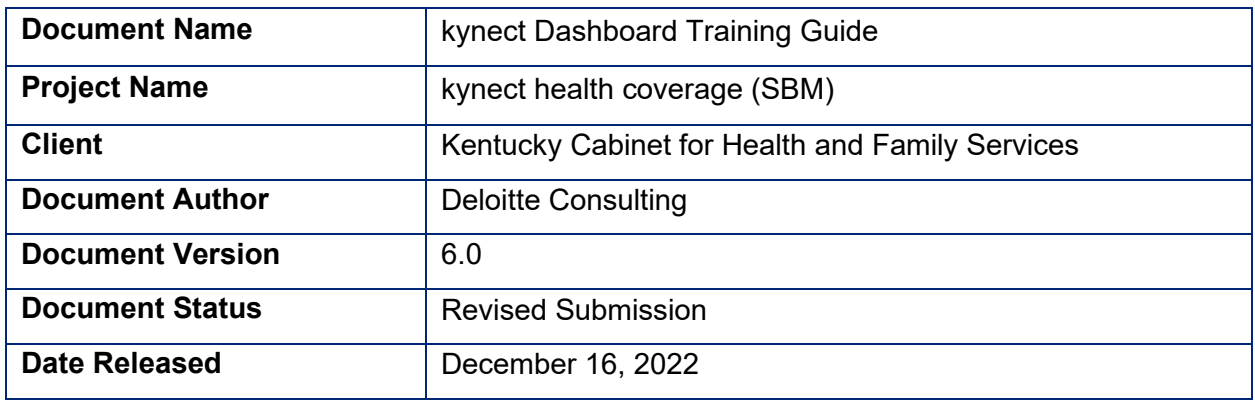

# **Document Edit History**

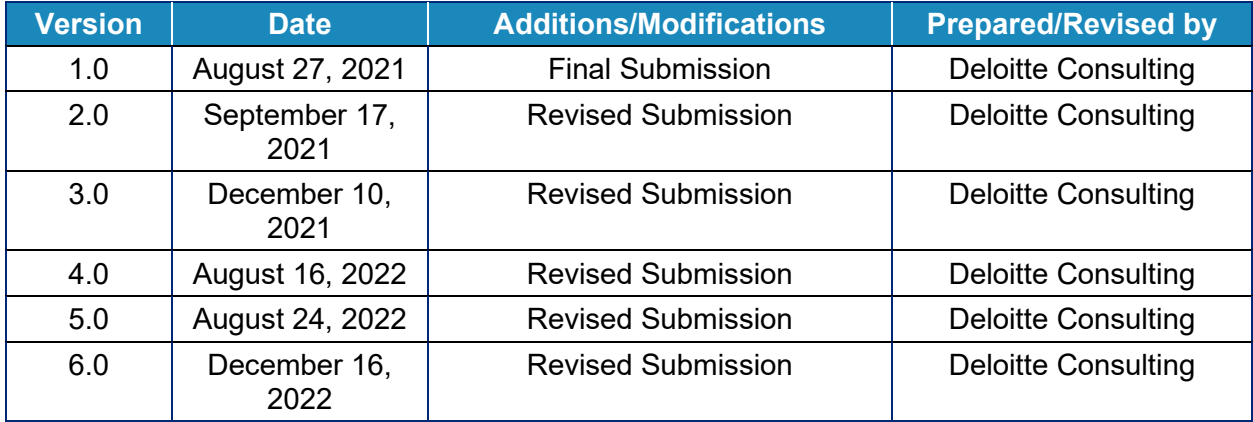

# **Introduction**

During this Training Guide, kynectors will learn about the kynector Dashboard. The kynector dashboard allows kynectors to view personal and organization information, view the Message Center, search for Residents, request access to a Resident's case, use the Prescreening Tool, start a benefits application, and navigate to the Resident Dashboard.

# **Table of Contents**

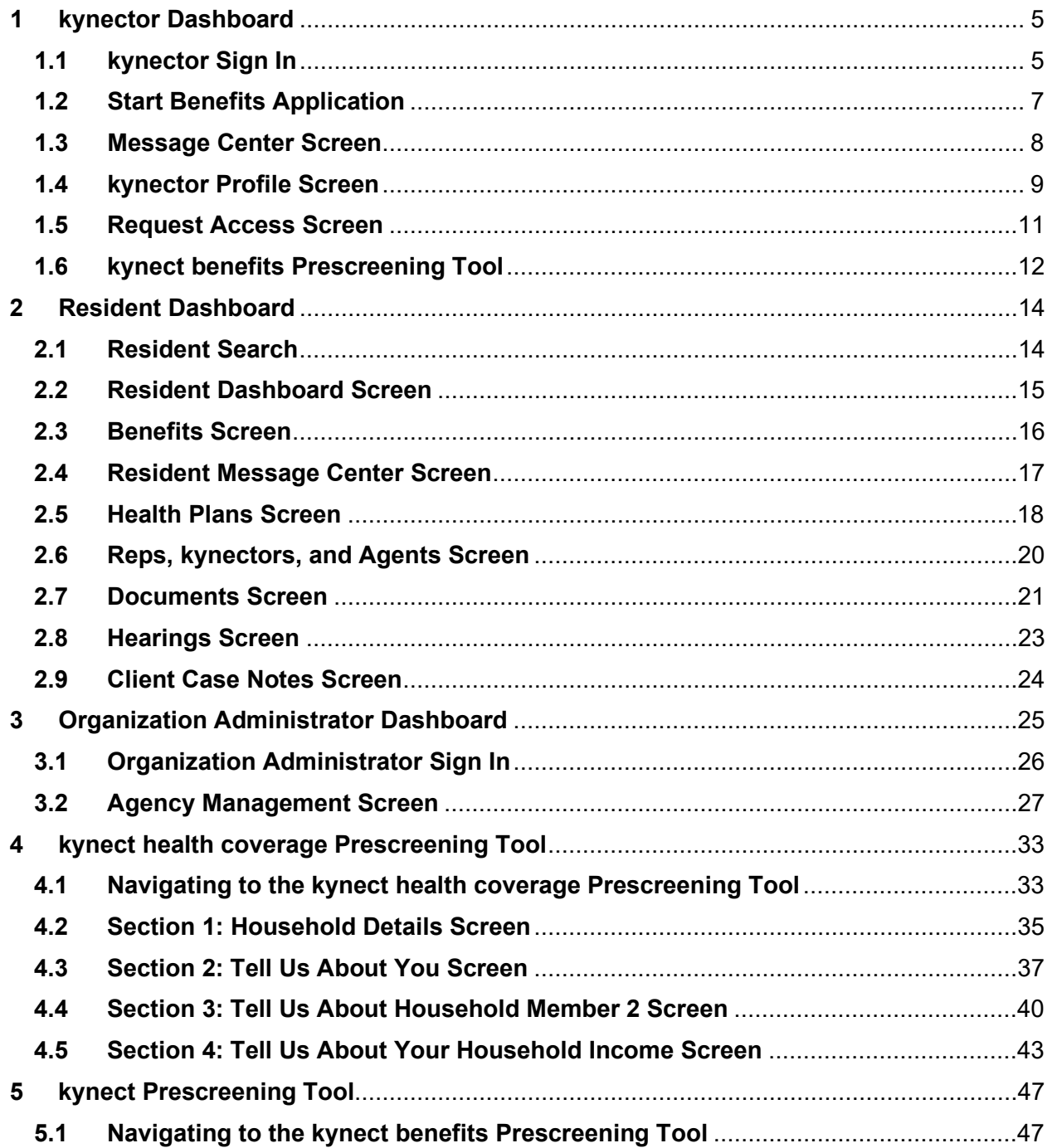

ات کا ک

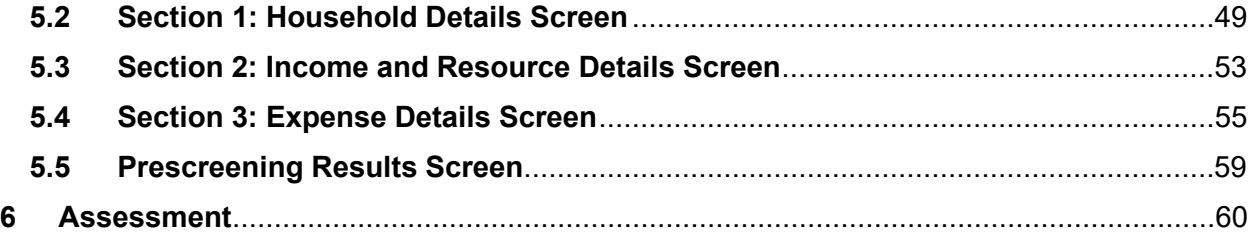

**Please note:** Screenshots may not be representative of actual system behavior. All specific information found in this training module is test data and not representative of any kynect client.

\_\_\_\_\_\_\_\_\_\_\_\_\_\_\_\_\_\_

 $- - - - - -$ 

#### <span id="page-4-0"></span>**1 kynector Dashboard**

During this module, kynectors will learn how to navigate the kynector Dashboard and the Resident Dashboard

#### kynector Role within kynect health coverage

kynectors educate and assist Kentucky Residents with finding health coverage through the State-Based Marketplace. kynectors may help Residents apply for Medicaid or KI-HIPP, apply for Qualified Health Plans (QHPs) or Advance Premium Tax Credit (APTC), report changes in information, and recertify benefits.

#### What will be covered in this section?

Walkthrough of the kynectors Dashboard including:

- Message Center
- kynectors Profile
- Resident Search
- How to request access to a Resident's case
- How to use the Prescreening Tool

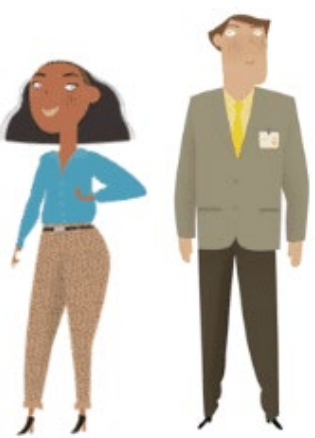

The **kynector Dashboard** is where kynectors may complete a benefits application, view messages, view personal and organization details, search for associated Residents, request access to a Resident's existing case, and utilize the Prescreening Tool.

#### <span id="page-4-1"></span>**1.1 kynector Sign In**

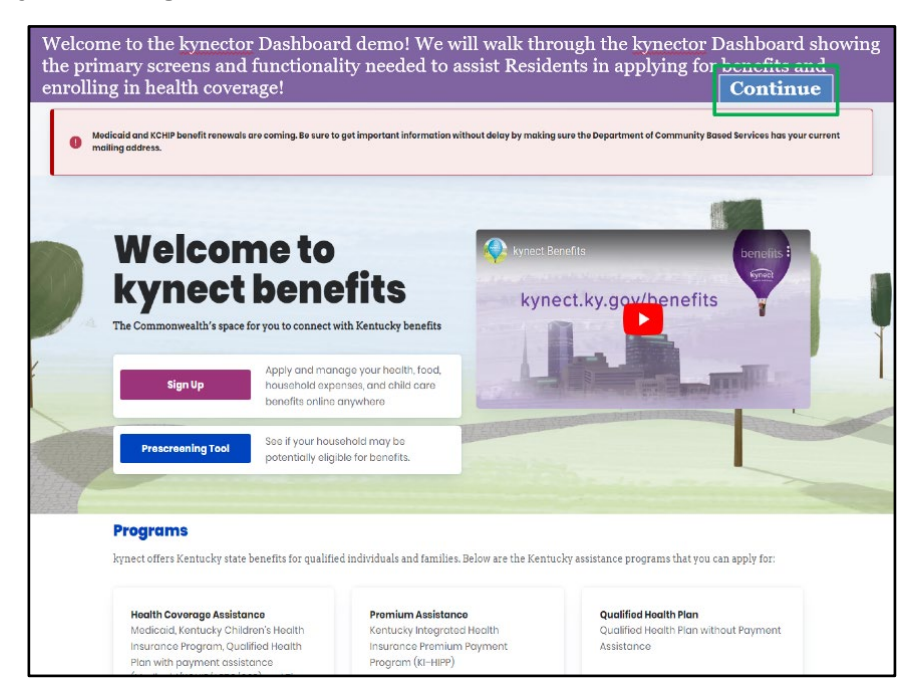

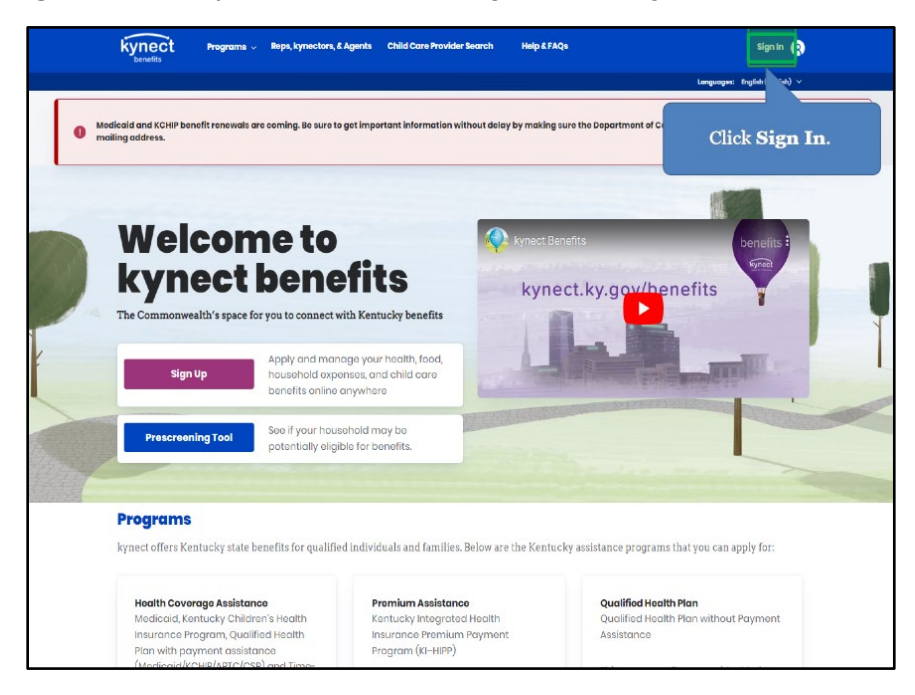

1. Click **Sign In** on the kynect website to navigate to the **kynector Dashboard**.

2. Enter the **kynector's Kentucky Online Gateway (KOG) Credentials** and click **Verify**.

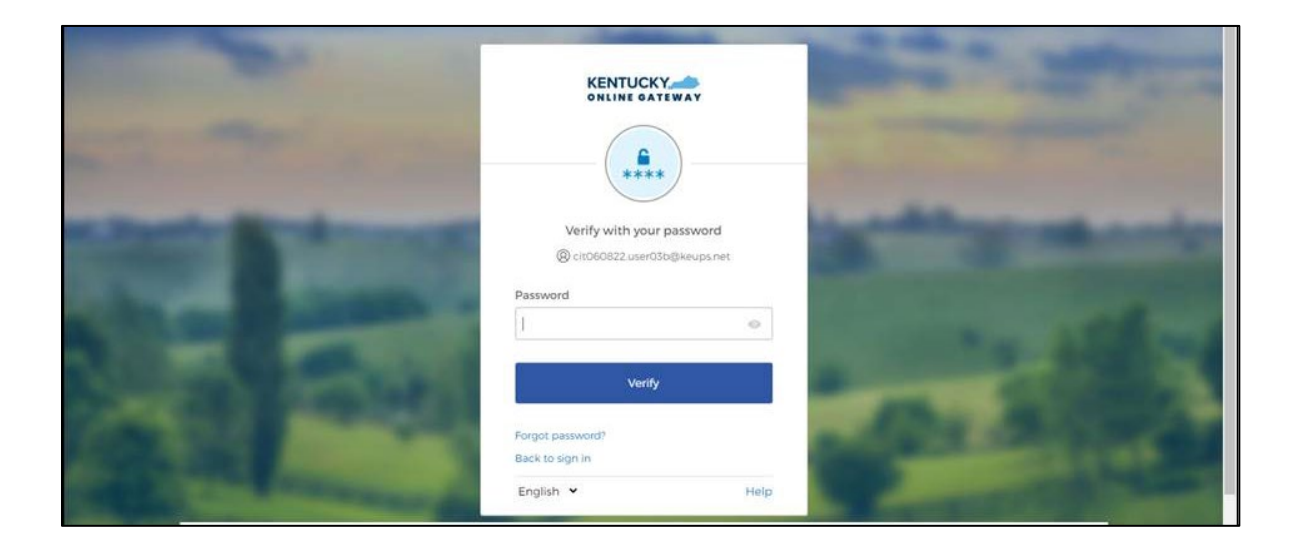

3. Review the Terms of Use and click **Yes, I Accept**.

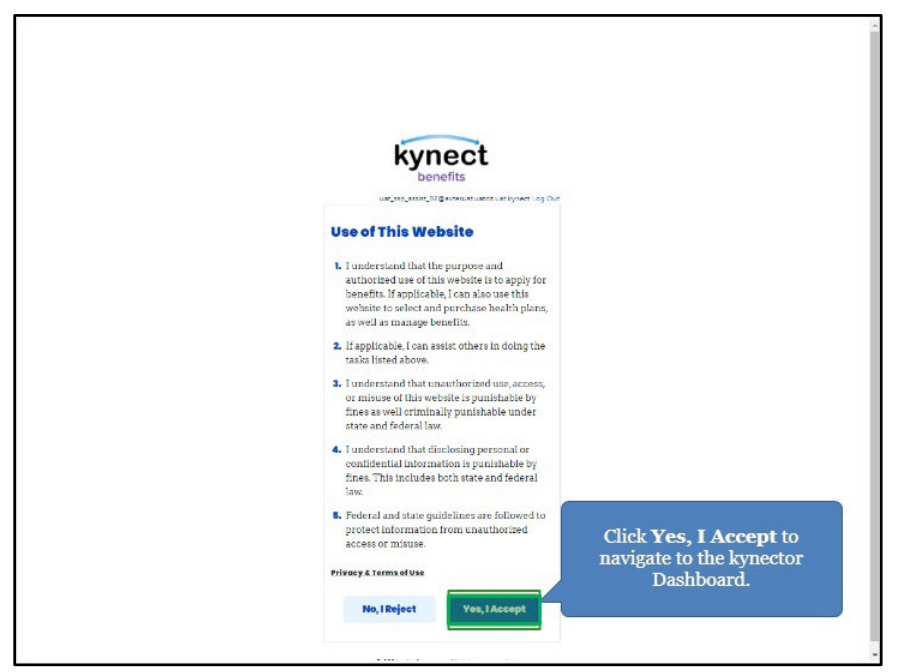

## <span id="page-6-0"></span>**1.2 Start Benefits Application**

4. Click **Start Benefits Application** to review information on the benefits application and initiate an application.

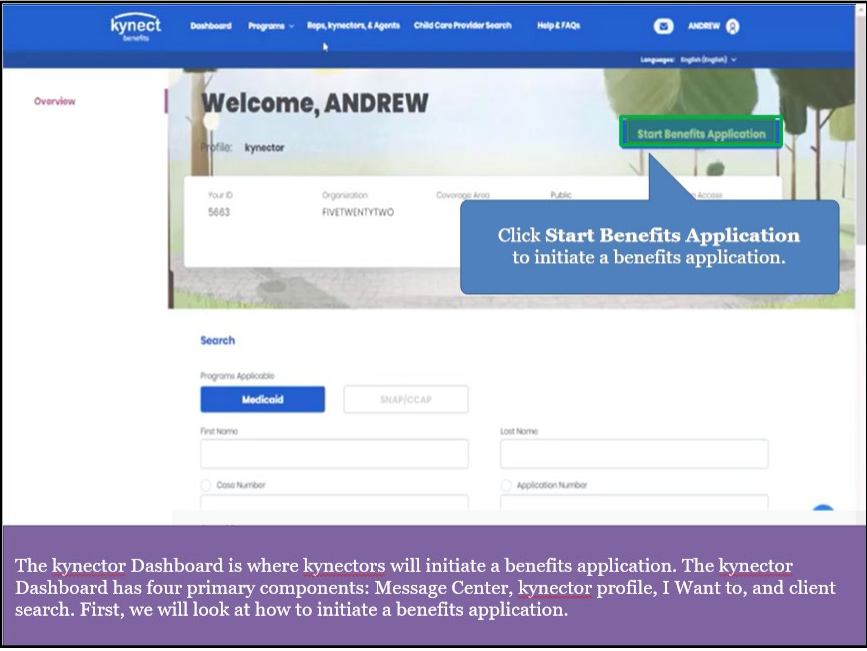

5. After reviewing the information, click **Start Benefits Application** to initiate a benefits application or **Exit** to navigate back to the **kynector Dashboard**.

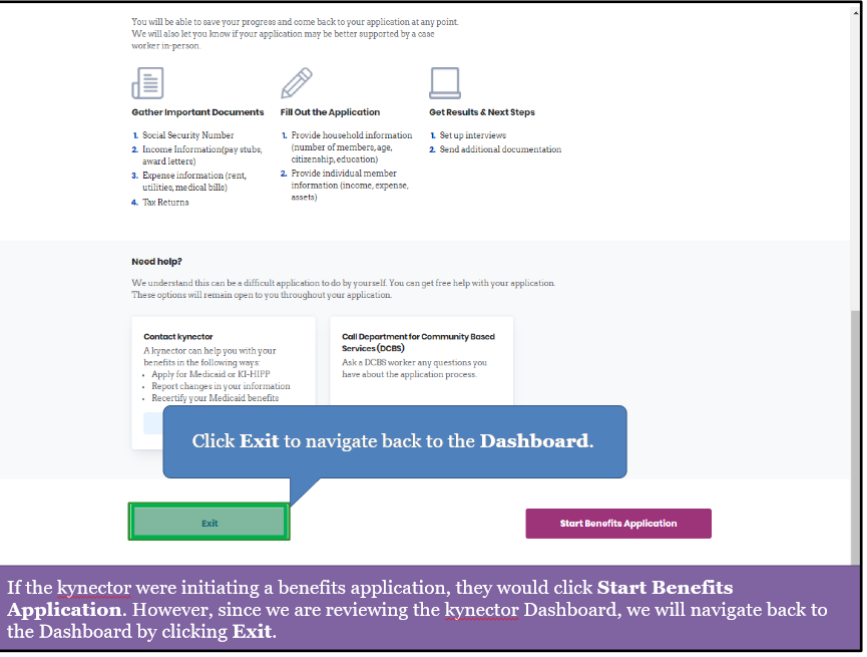

## <span id="page-7-0"></span>**1.3 Message Center Screen**

6. On the **kynector Dashboard**, click the **envelope** icon to navigate to the **Message Center** to view messages and notices from kynect.

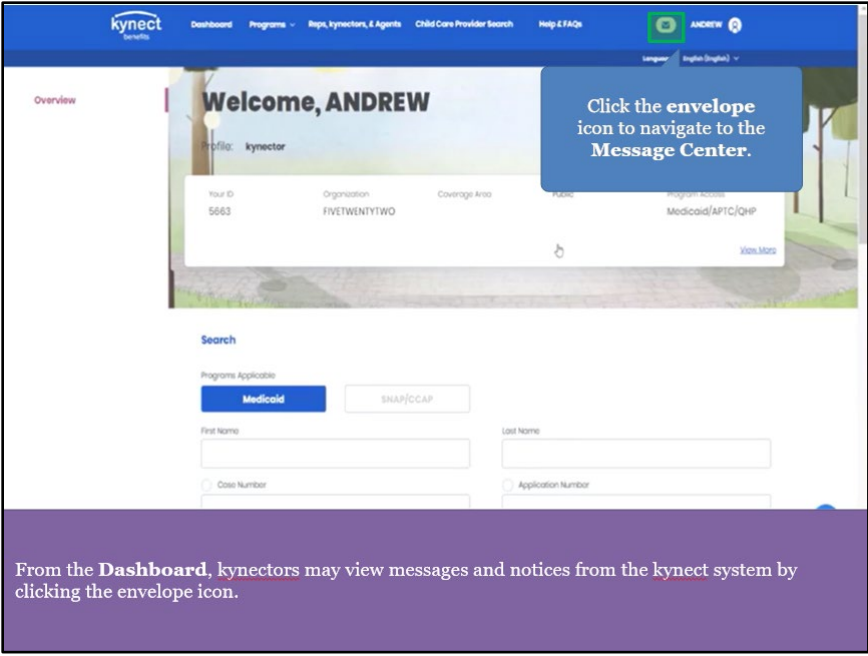

- 7. Click the **Messages** tab to view the kynector's messages.
- 8. Click the **Notices** tab to view the kynector's notices.

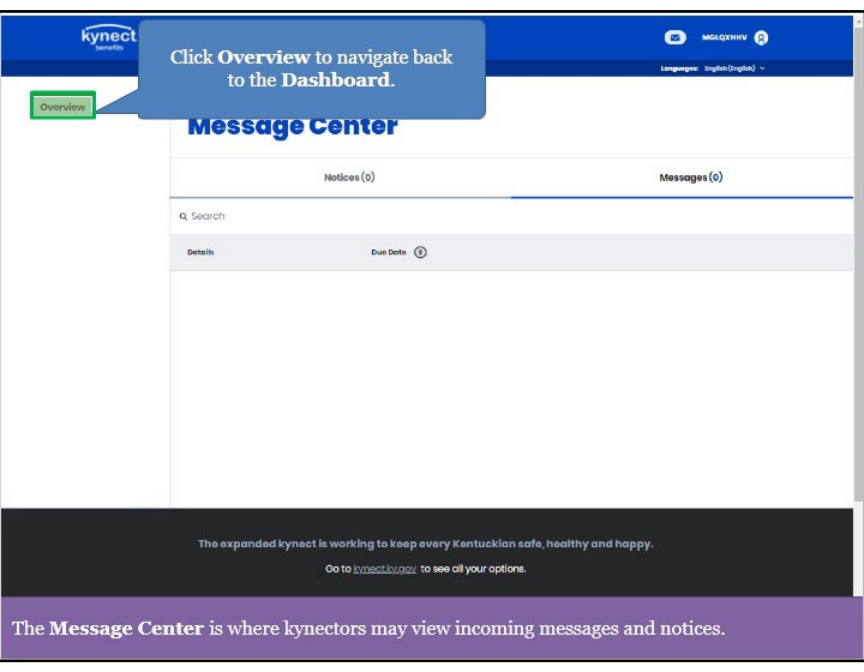

9. Click **Overview** to navigate back to the **kynector Dashboard**.

# <span id="page-8-0"></span>**1.4 kynector Profile Screen**

- 10. The **kynector Profile** details kynector-specific information such as their kynector ID and organization information.
- 11. Click **View More** to navigate to the **kynector Profile**.

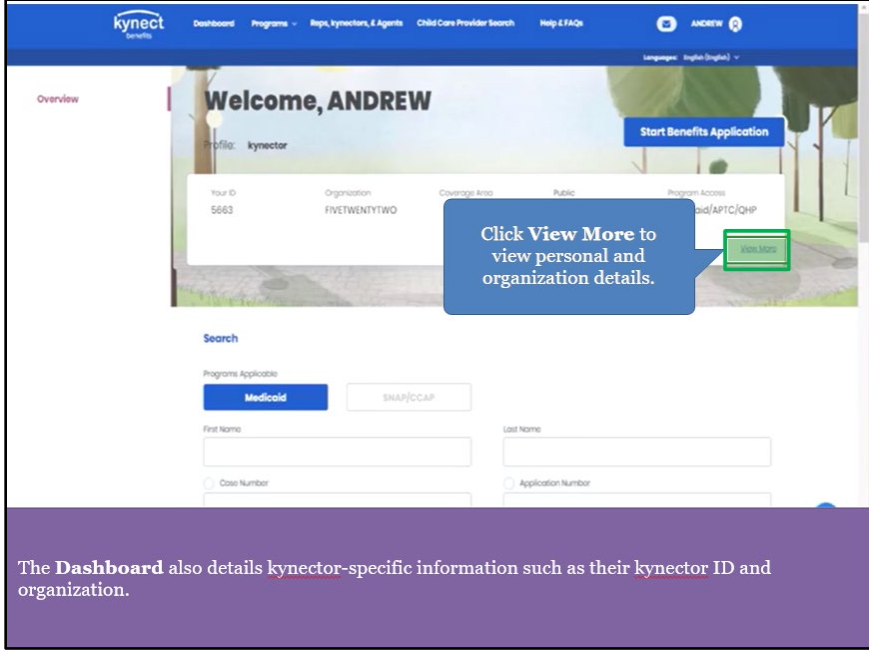

12. On the **kynector Profile** screen, kynectors may view personal and organization details. Personal information includes contact information for the kynector while the organization details include the kynector's organization name and address. The **kynector profile** is also where kynectors may change their KOG password.

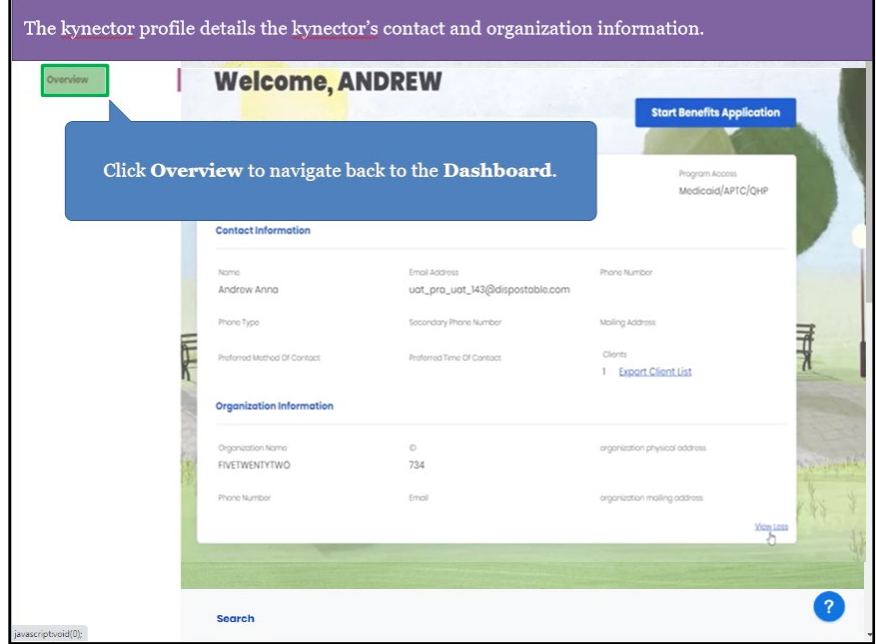

13. Click **Overview** to navigate back to the **kynector Dashboard**.

#### <span id="page-10-0"></span>**1.5 Request Access Screen**

14. Click **Request Access** to navigate to the **kynector Access Request** screen. A kynector may request access to an existing case if a Resident completed a benefits application and now needs a kynector's help with their application, such as reporting a change in information.

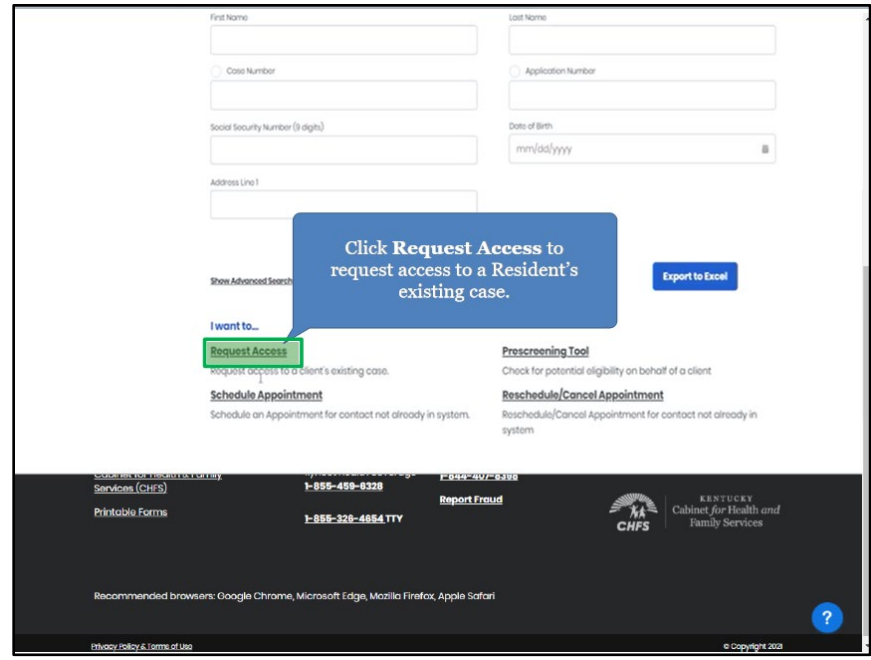

15. Enter **information** into the fields and click **Search** to search for Residents. 16. Click **Cancel** to return to the **kynector Dashboard**.

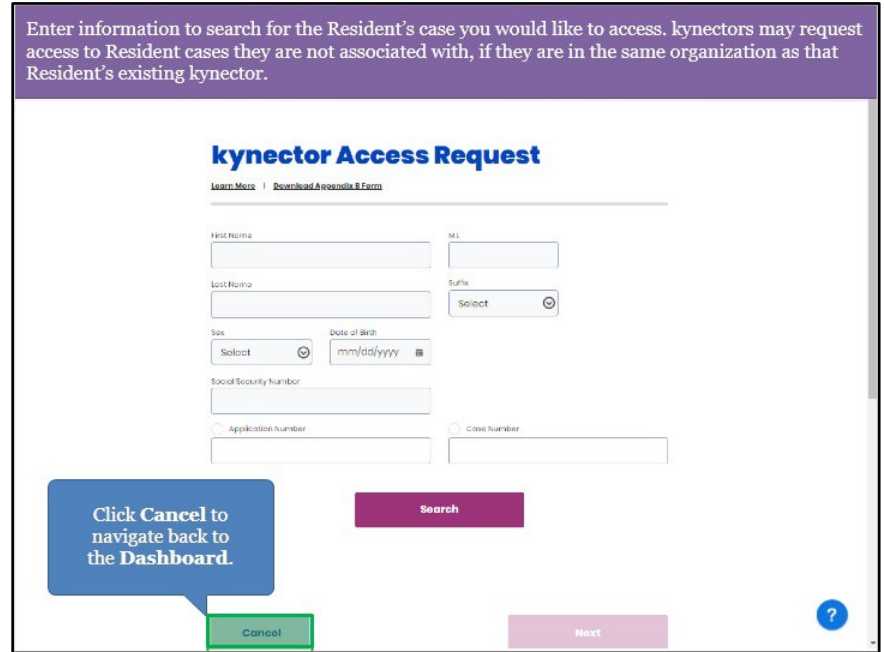

**Please note**: kynectors may request access to Resident cases they are not associated with if they are in the same organization as that Resident's existing kynector.

------

## <span id="page-11-0"></span>**1.6 kynect benefits Prescreening Tool**

- 17. The kynect benefits Prescreening Tool is an anonymous tool that checks potential eligibility across Health Assistance, Food Assistance, Financial Assistance for Families with Children, and Health Insurance Premium Payment Assistance. The Prescreening Tool is not an application and does not guarantee eligibility. To determine eligibility for any program a full benefits application must be completed.
	- Rosot **Export to Excel** I want to. **Request Access Schedule Appointmen** cel Appointme tdule an Appe  $\begin{minipage}{.4\linewidth} \textbf{Click Prescreening Tool}\ to \ the\ color\ potential \ eligibility\ on \ \ \textbf{behalf}\ of \ a\ Resident. \end{minipage}$ ie expanded k **Contact Us Help & FAQs**  $f<sub>y</sub>$ <u> Cabinet for Health & Family</u> 1-844-407-839 s: Google Chrome Microsoft Edge Mozilla Firefox, Api
- 18. Click **Prescreening Tool** to navigate to the kynect benefits **Prescreening Tool** screen.

19. Review the prescreening information and click **Start Prescreening** to initiate the kynect benefits Prescreening Tool.

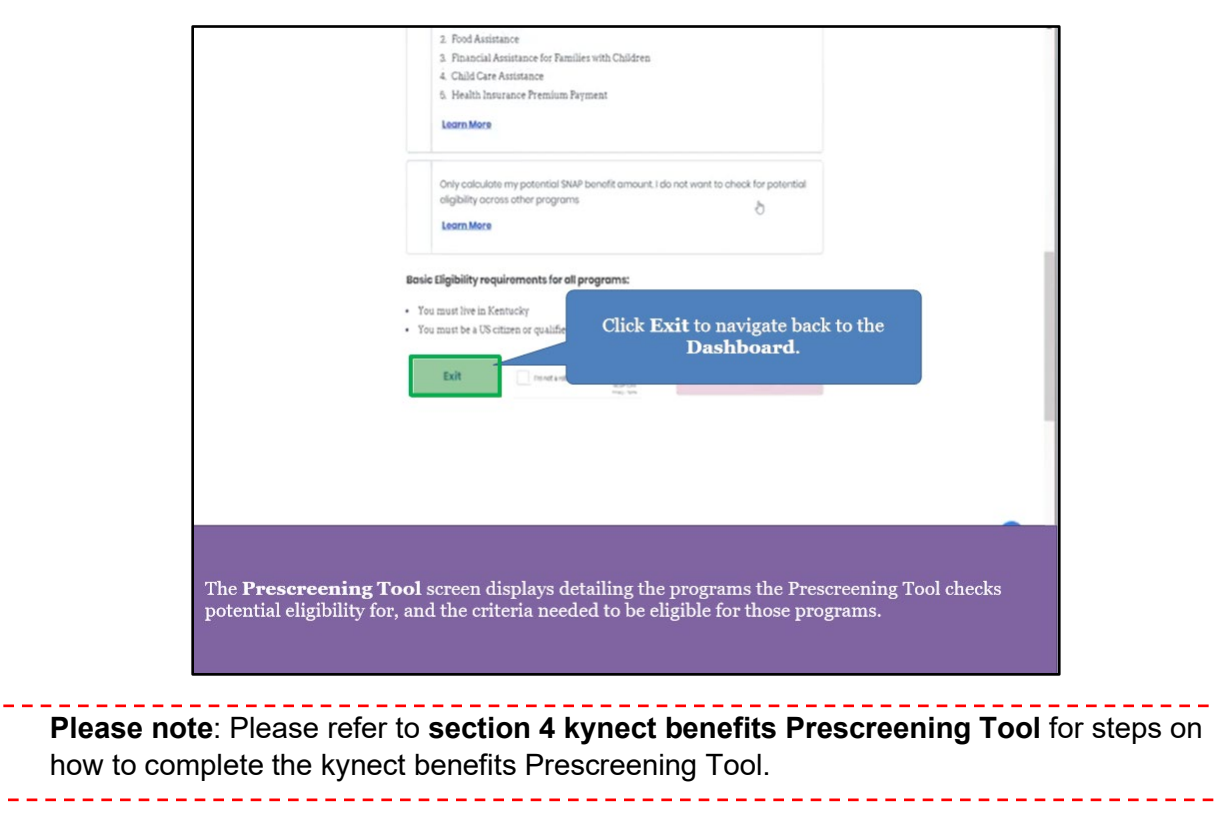

20. Click **Exit** to navigate back to the **kynector Dashboard**.

# <span id="page-13-0"></span>**2 Resident Dashboard**

The **Resident Dashboard** details Resident information and is where kynectors may view additional case details and take action(s) on behalf of a Resident. kynectors may view information on *Benefits, Health Plans, Message Center, Health Plans, Reps, kynectors and Agents, Documents, Hearings,* and *Client Case Notes*. They may also apply for additional benefits programs or report changes in information on behalf of a Resident.

#### <span id="page-13-1"></span>**2.1 Resident Search**

1. Enter **information** into the fields to search for associated Residents or click **Search** without entering **information** into the fields to display all associated Residents.

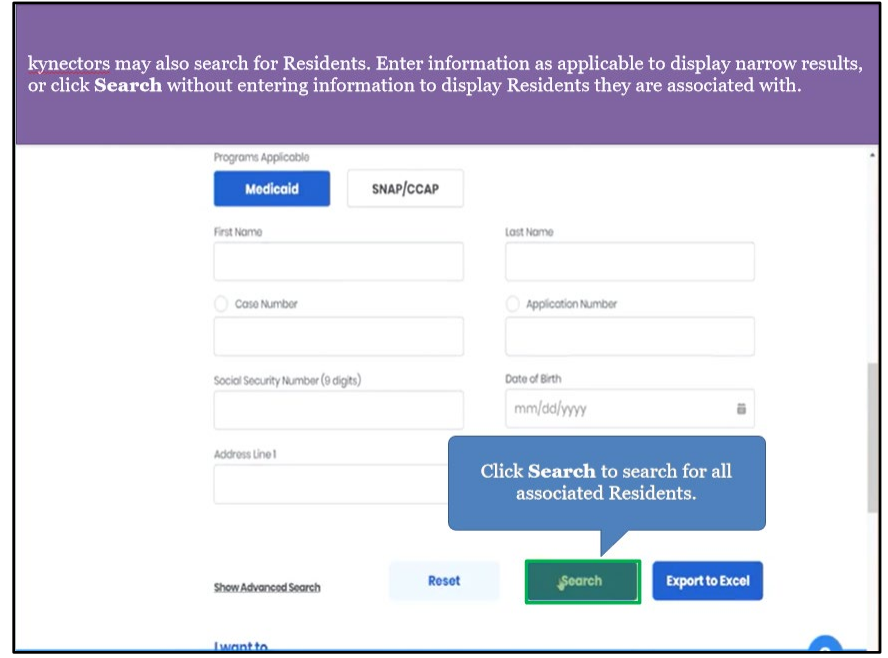

2. After clicking **Search**, associated Residents display below. Select the appropriate **Resident** to navigate to the **Resident Dashboard**.

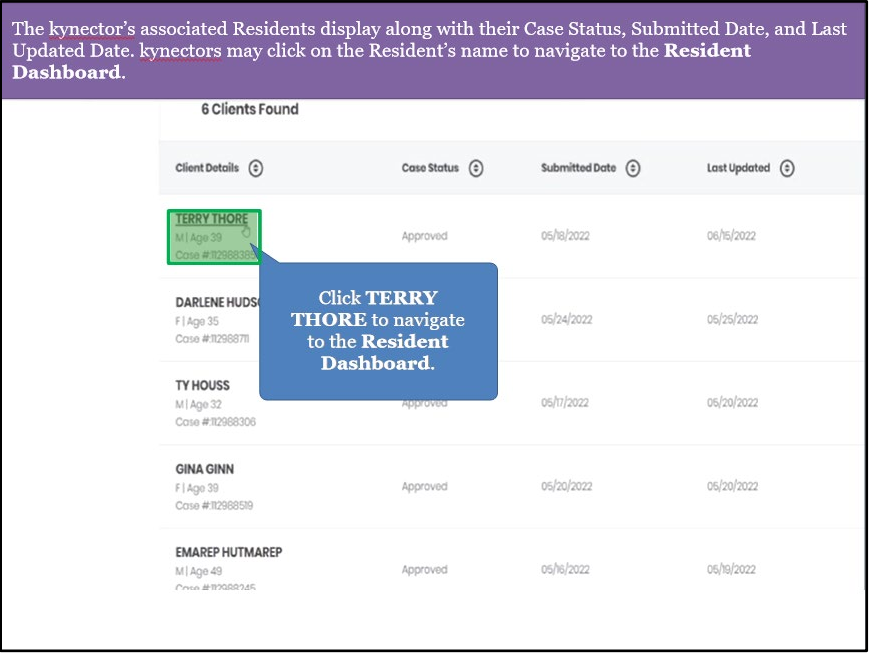

## <span id="page-14-0"></span>**2.2 Resident Dashboard Screen**

3. After selecting the appropriate Resident, the kynector is navigated to the **Resident Dashboard** screen where they may view the Resident's case details. Click **Benefits** to navigate to the **Benefits** screen to view information including what programs are Approved, Denied, or Pending.

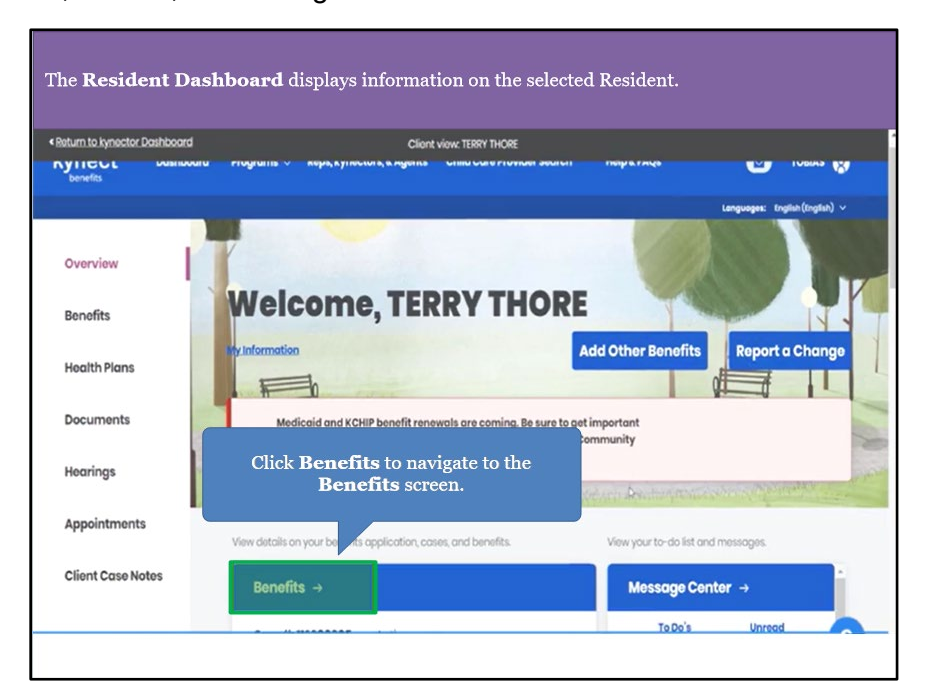

### <span id="page-15-0"></span>**2.3 Benefits Screen**

4. The **Benefits** screen displays the Resident's benefits information and the benefits of any other members who are included in the Resident's household.

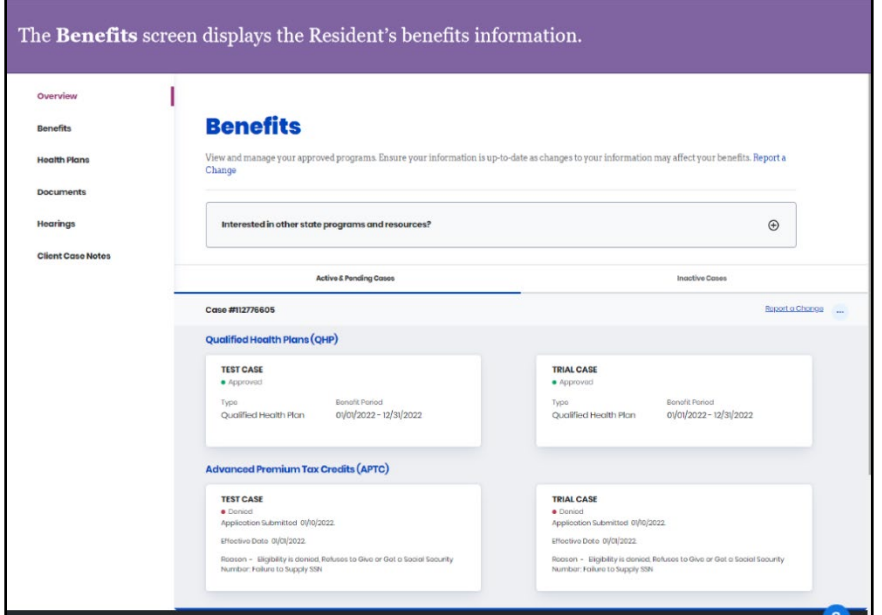

- 5. Review the Resident's benefits information.
- 6. Click **Overview** to navigate back to the **Resident Dashboard**.

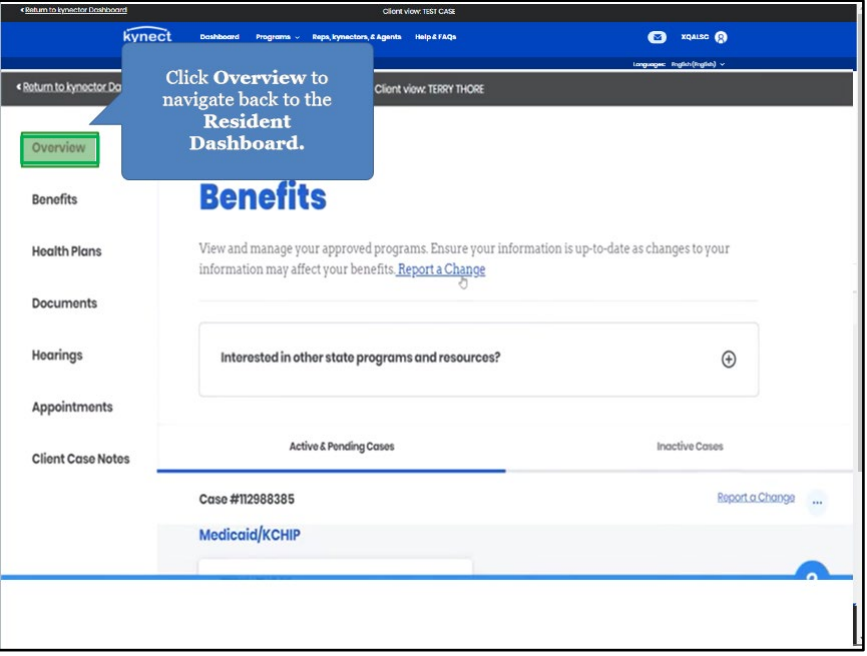

# <span id="page-16-0"></span>**2.4 Resident Message Center Screen**

7. Click **Message Center** to navigate to the Resident's **Message Center** to view messages and notices from kynect.

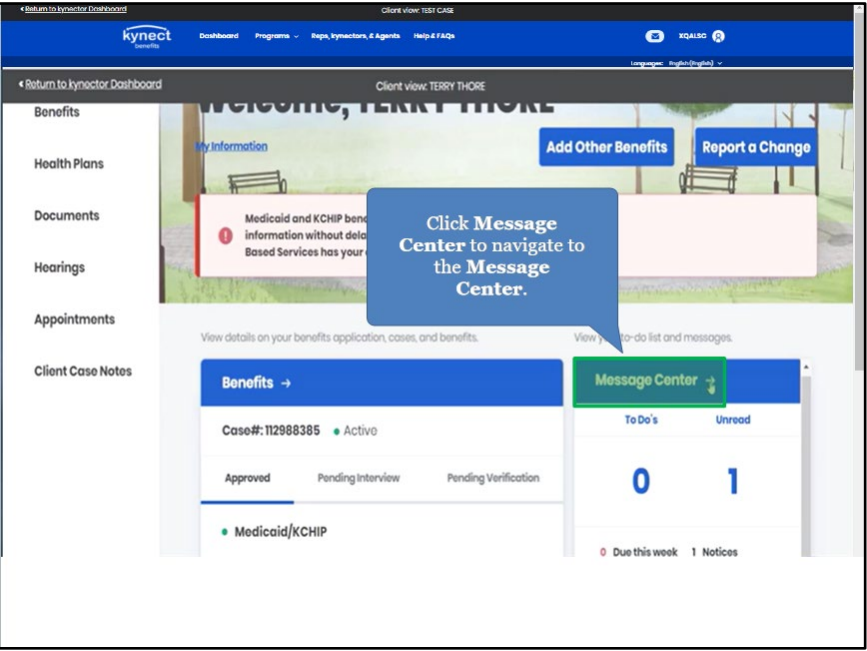

- 8. Click the **Messages** tab to view the Resident's messages.
- 9. Click the **Notices** tab to view the Resident's notices.
- 10. Click **Overview** to navigate back to the **Resident Dashboard**.

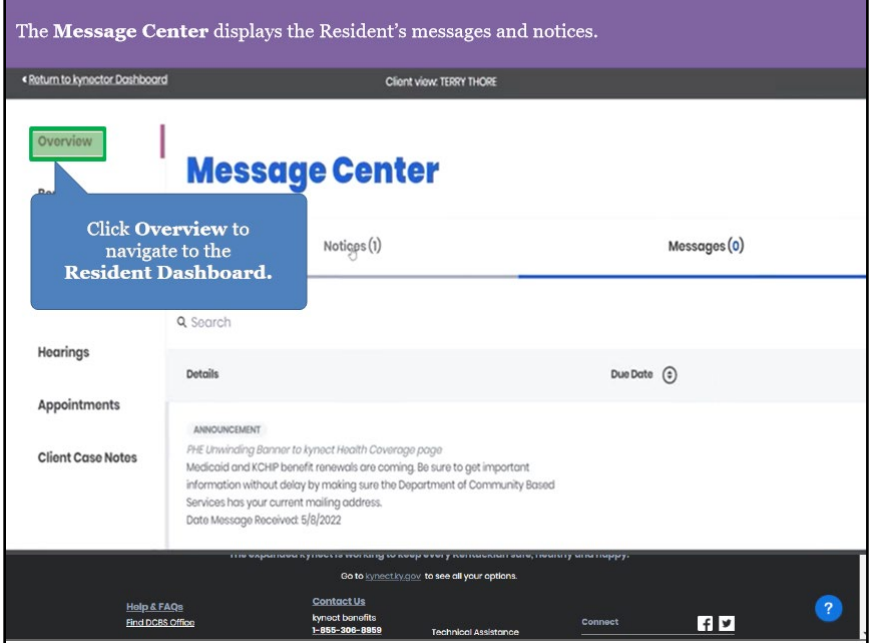

## <span id="page-17-0"></span>**2.5 Health Plans Screen**

11. Click **Health Plans** to navigate to the **Enrollment Manager** screen to view the Resident's health plan details.

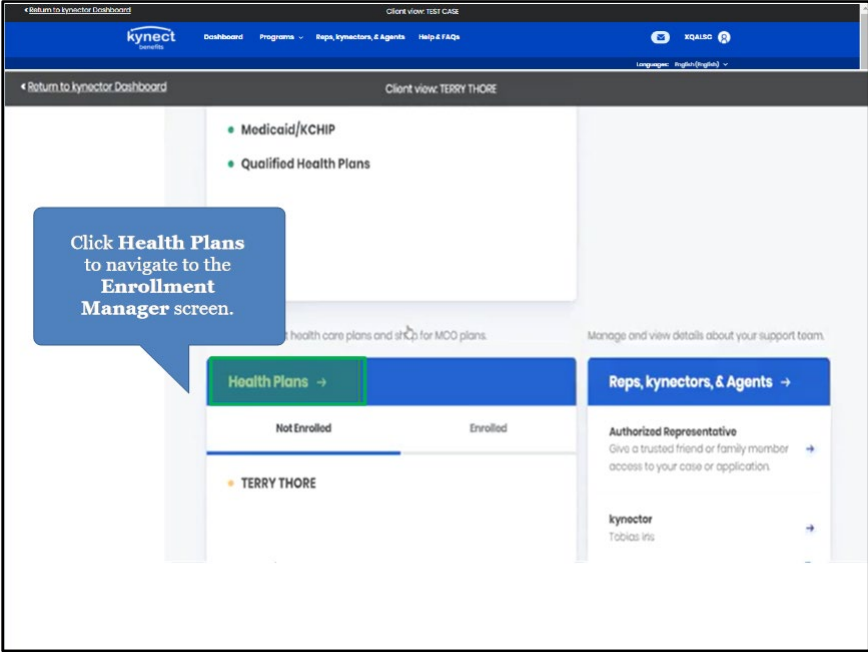

12. The **Enrollment Manager** screen details the Resident's medical, dental, and MCO plan details as applicable. This is also where Residents may shop for, compare, and enroll in coverage.

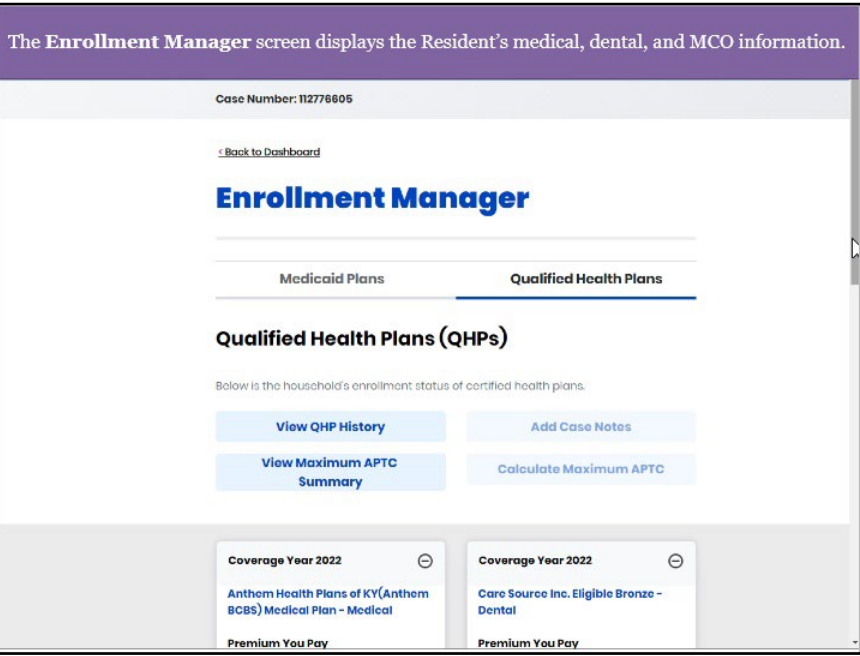

13. After viewing the Resident's coverage details, click **Back to Dashboard** to navigate back to the **Resident Dashboard**.

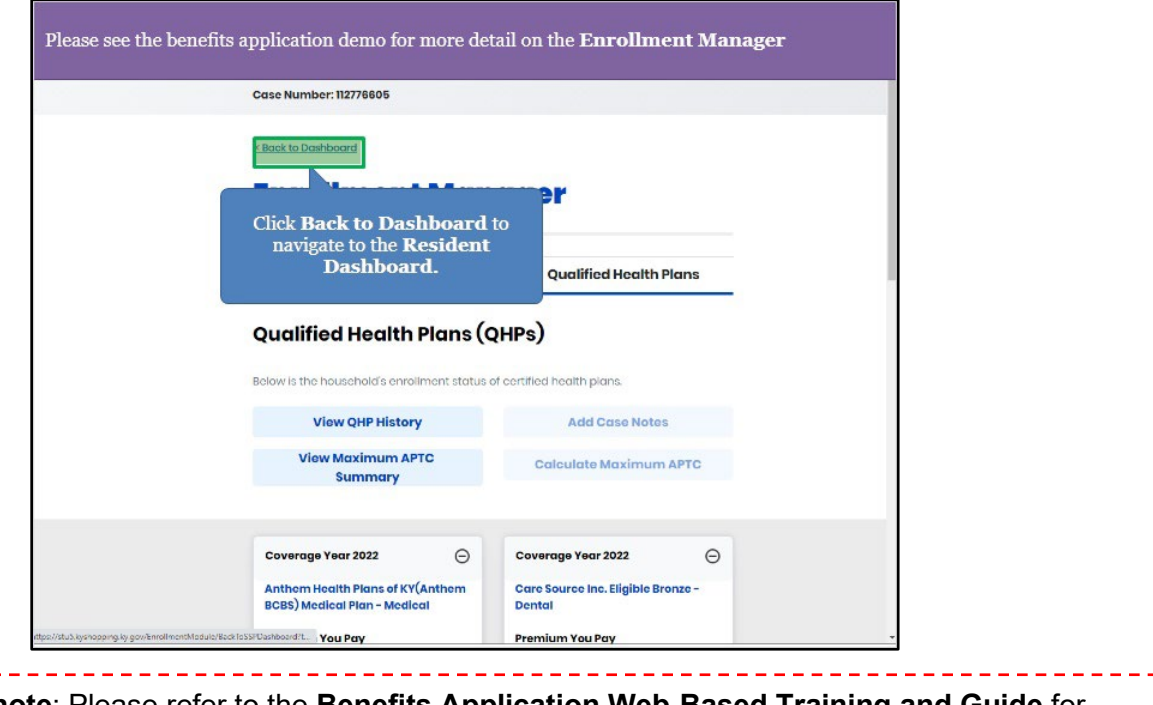

**Please note**: Please refer to the **Benefits Application Web-Based Training and Guide** for more details on the **Enrollment Manager** and shopping for plans.

## <span id="page-19-0"></span>**2.6 Reps, kynectors, and Agents Screen**

14. Click **Reps, kynectors, and Agents** to navigate to the **Reps, kynectors, and Agents** screen. The **Reps, kynectors, and Agents** screen details the Resident's support team which includes the Authorized Representative, kynector, and/or Agent who are assigned to their case.

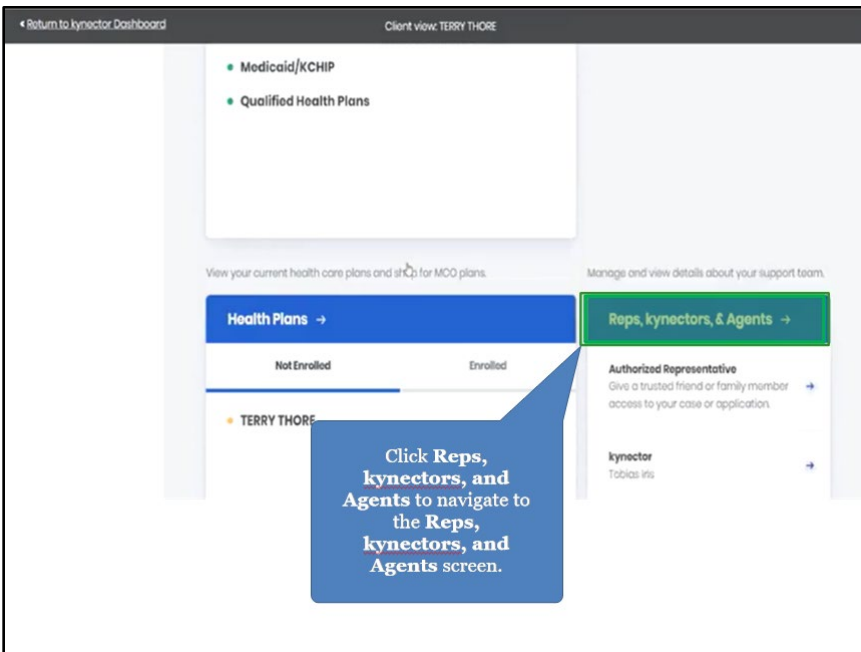

15. View the Resident's support team which includes Authorized Representatives, Agents, and kynectors as applicable.

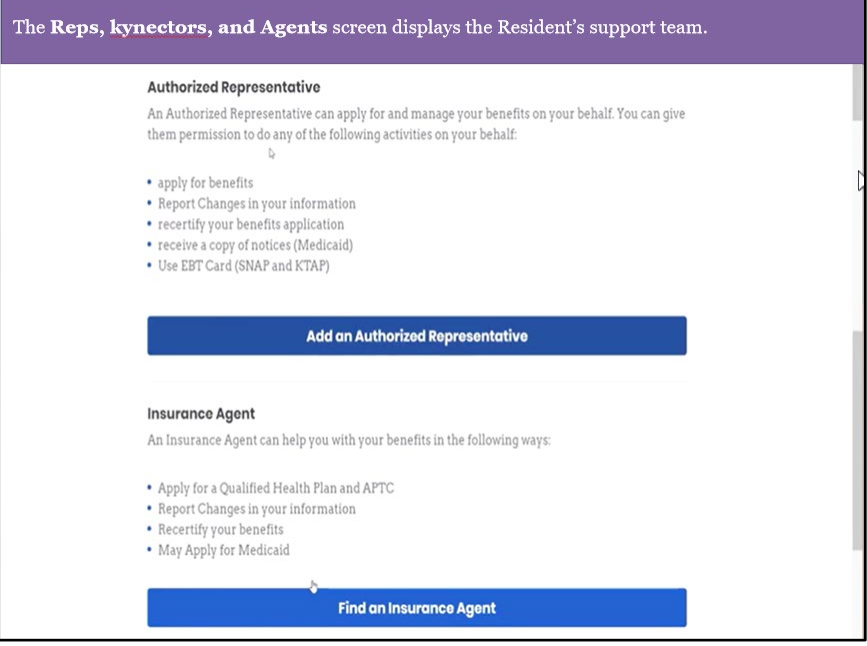

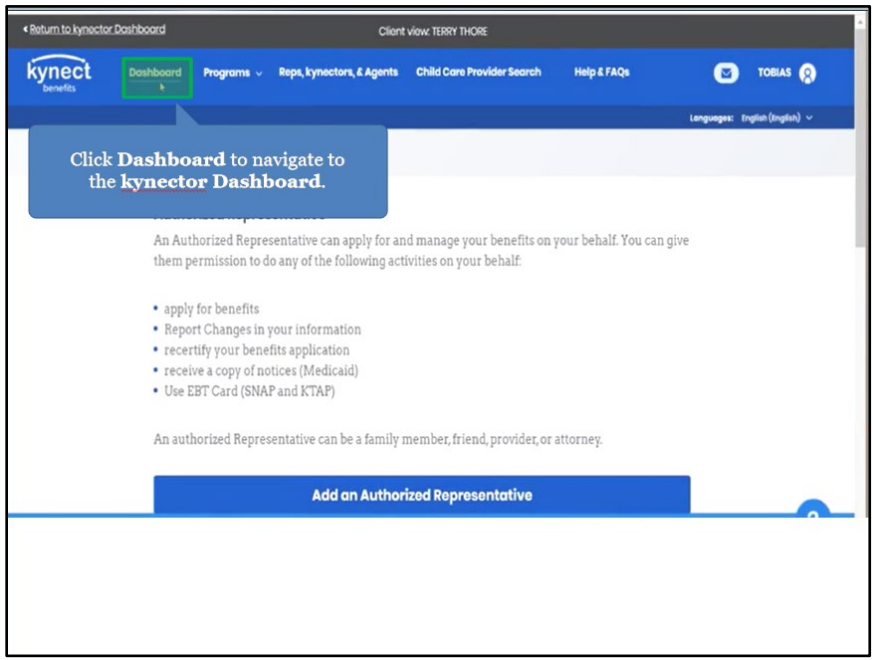

16. After reviewing the Resident's support team, click **Dashboard**.

#### <span id="page-20-0"></span>**2.7 Documents Screen**

17. Click **Documents** to navigate to the Documents screen. The **Documents** screen is where kynectors may view the **Document Wizard** as well as documents that are needed for upload. The **Document Wizard** displays step-by-step actions needed to upload required documentation.

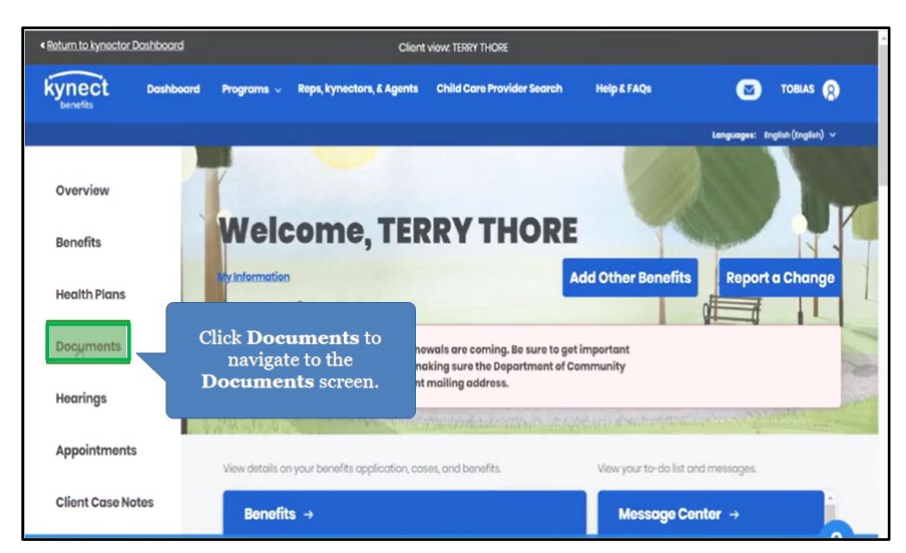

18. The **Documents** screen displays documents that are needed for the Resident's application and documents that have been recently reviewed. This is where documents may be uploaded such as proof of U.S Citizenship.

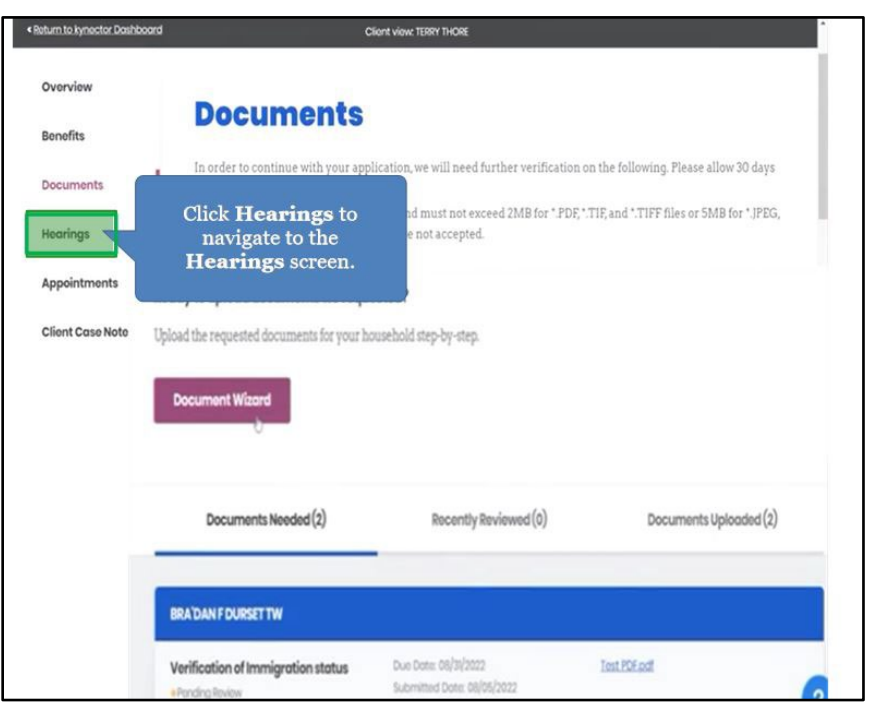

19. Click **Hearings** to navigate to the **Hearings** screen.

20. Click **Request a Hearing**.

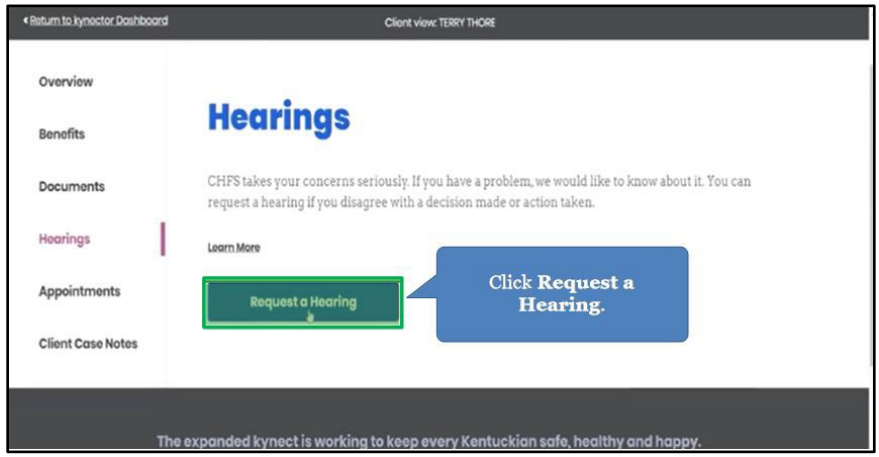

# <span id="page-22-0"></span>**2.8 Hearings Screen**

- 21. The **Hearings** screen is where kynectors may request a hearing if a Resident disagrees with a decision made or action taken.
- 22. Click **Appointments** to schedule an appointment.

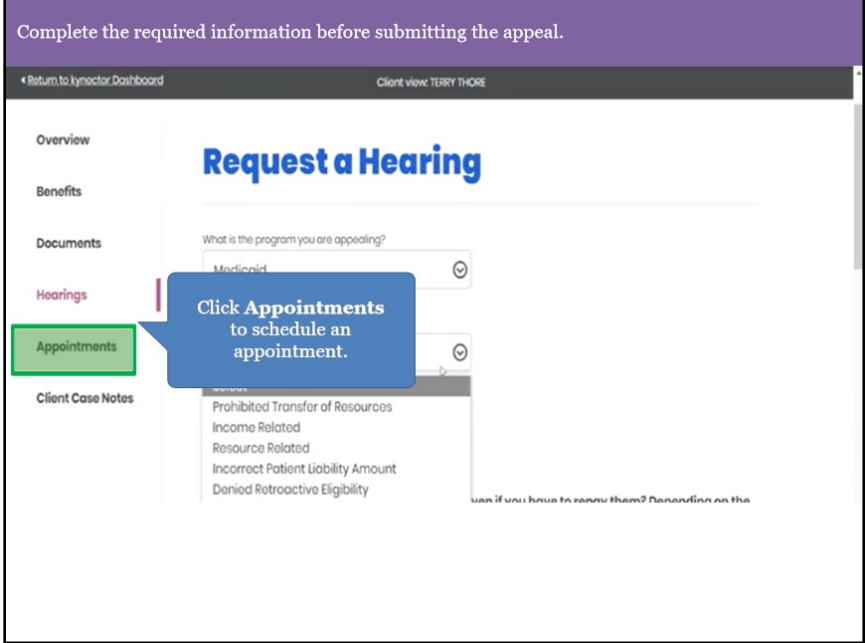

23. Click **Client Case Notes** to navigate to the **Client Case Notes** screen.

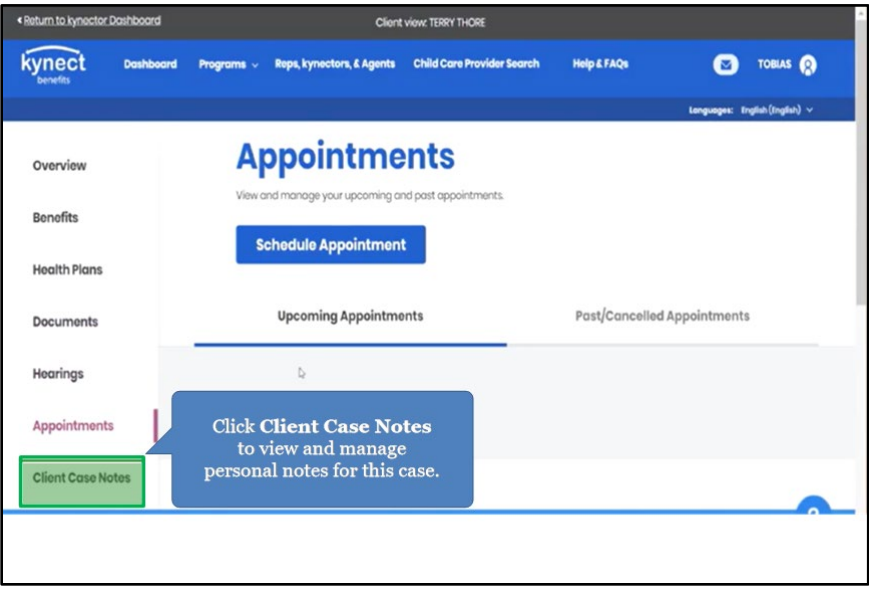

#### <span id="page-23-0"></span>**2.9 Client Case Notes Screen**

24. The **Client Case Notes** screen is where kynectors may add notes to a Resident's case as an update or reminder.

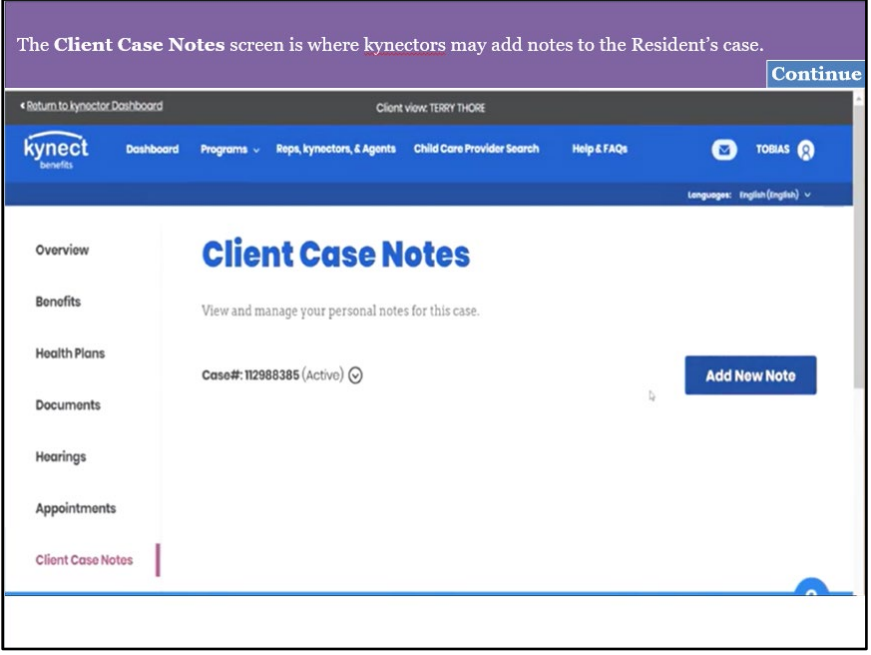

25. Click **Case Summary** to view information with the case.

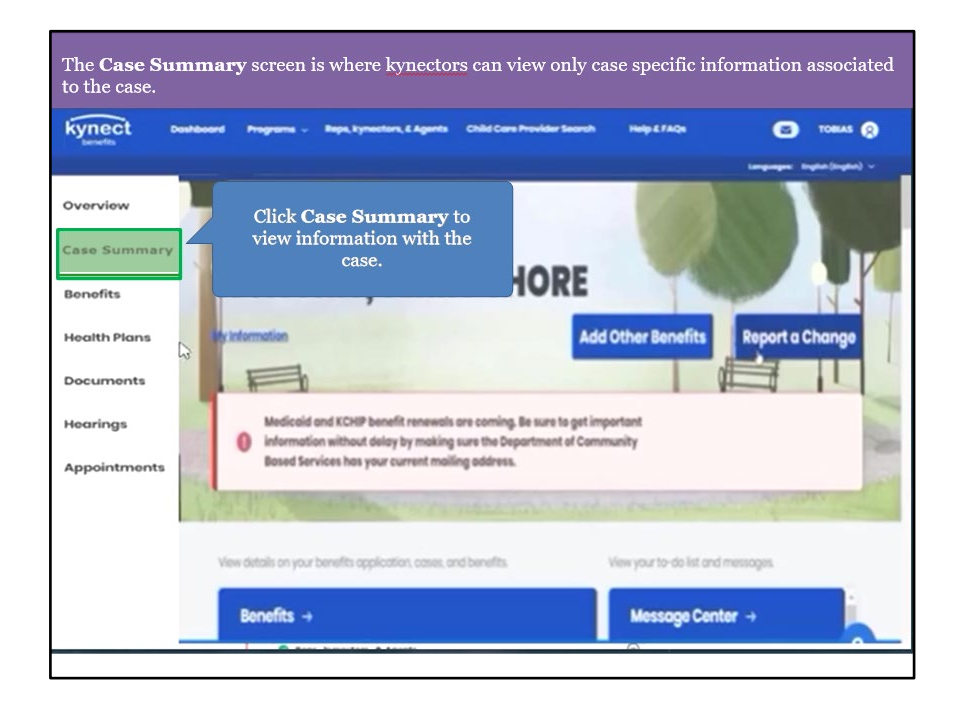

26. The Case Summary screen will only be available if the case has at least "Medicaid/KCHIP/Qualified Health Plan with payment assistance (APTC)" or "QHP (Medical and Dental Insurance plans without payment assistance)" selected as a program from the program selection screen.

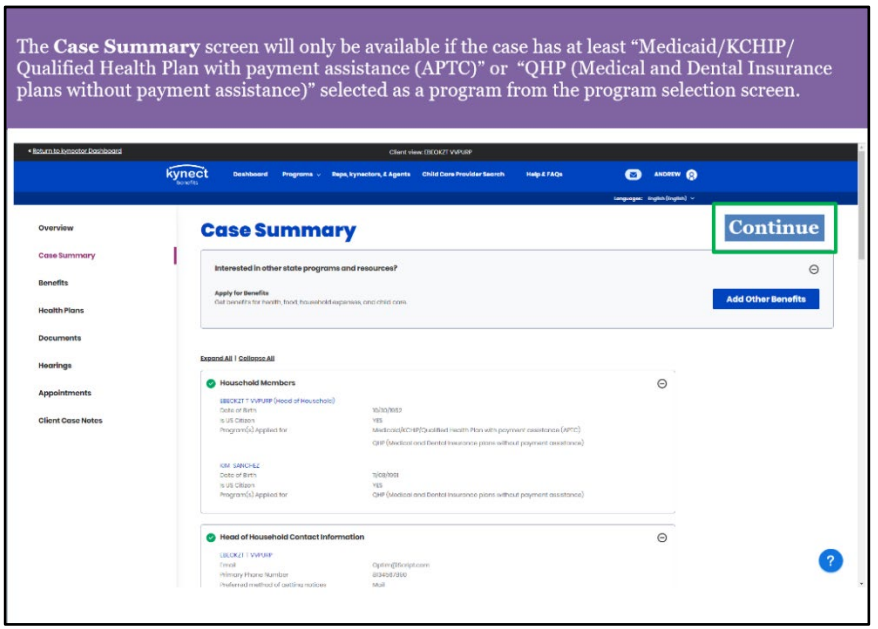

# <span id="page-24-0"></span>**3 Organization Administrator Dashboard**

The **Organization Administrator Dashboard** is where Organization Administrators may reassign Resident cases from one kynector to another, so long as the kynectors are in the same organization. Organization Administrators may search for specific Residents by entering Resident information, or for specific kynectors by searching their name to display all associated Residents. Organization Administrators reassign Resident cases when a kynector is inactive, no longer employed with the organization, or a Resident has requested a new kynector.

## <span id="page-25-0"></span>**3.1 Organization Administrator Sign In**

1. Click **Sign In** to navigate to the **Organization Administrator Dashboard** to reassign Resident cases if a kynector is inactive, no longer employed with the organization, or if a Resident requests a new kynector.

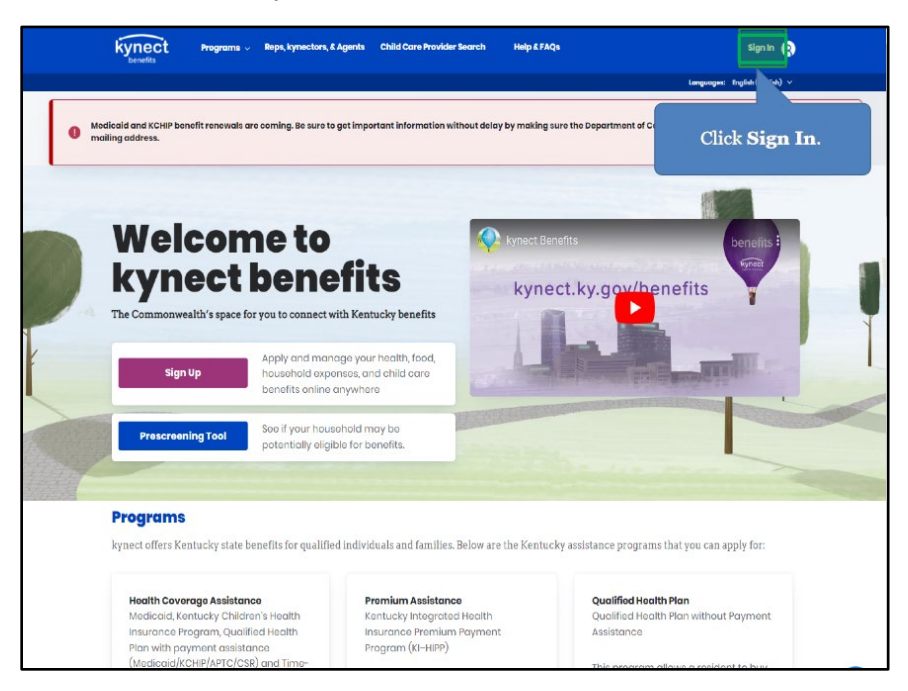

2. Click **Sign In**.

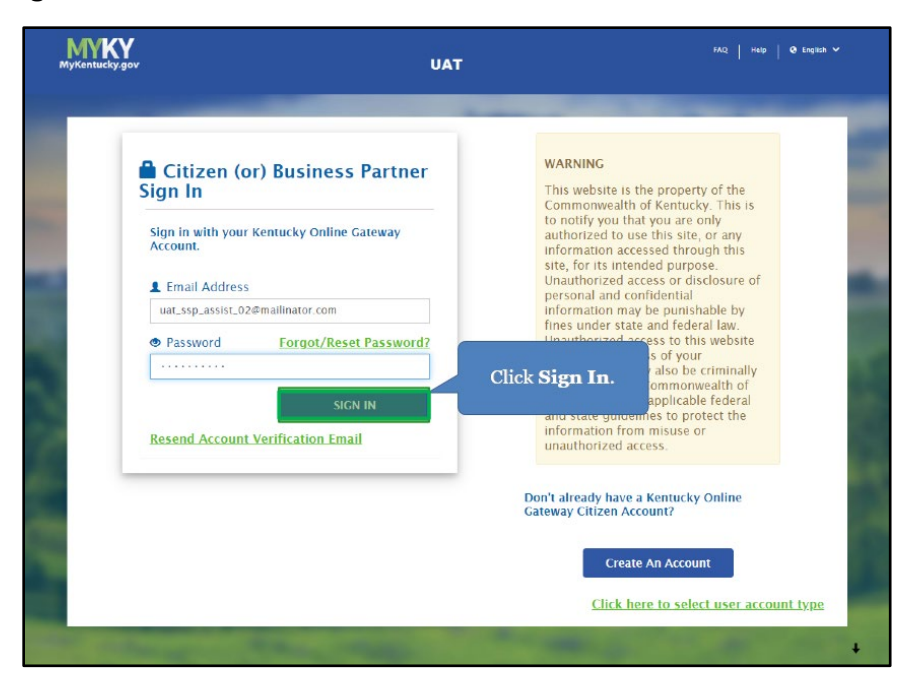

- kynect .<br>sist\_02@exteruat .<br>atcit.uat.kynect Log Out **Use of This Website 1.** I understand that the purpose and authorized use of this website is to apply for benefits. If applicable, I can also use this website to select and purchase health plans, as well as manage benefits. 2. If applicable, I can assist others in doing the<br>tasks listed above. **3.** I understand that unauthorized use, access, or misuse of this website is punishable by<br>fines as well criminally punishable under<br>state and federal law.  $\begin{array}{ll} \textbf{4.} \; \; \text{I} \; \text{understand that dis closing personal or} \\ \; \text{confidental information is punishmentable by} \\ \; \text{fines. This includes both state and federal} \end{array}$ law. **5.** Federal and state guidelines are followed to<br>protect information from unauthorized<br>access or misuse. Click Yes, I Accept to<br>navigate to the kynector <u>Privacy & Torms of Uso</u> Dashboard. No, I Reject Yes, I Accept
- 3. Review the Terms of Use and click **Yes, I Accept**.

#### <span id="page-26-0"></span>**3.2 Agency Management Screen**

4. After signing in, Organization Administrators are navigated to the **kynector Dashboard**. Click **Agency Management** to reassign Resident cases from one kynector to another by searching for a specific Resident or kynector.

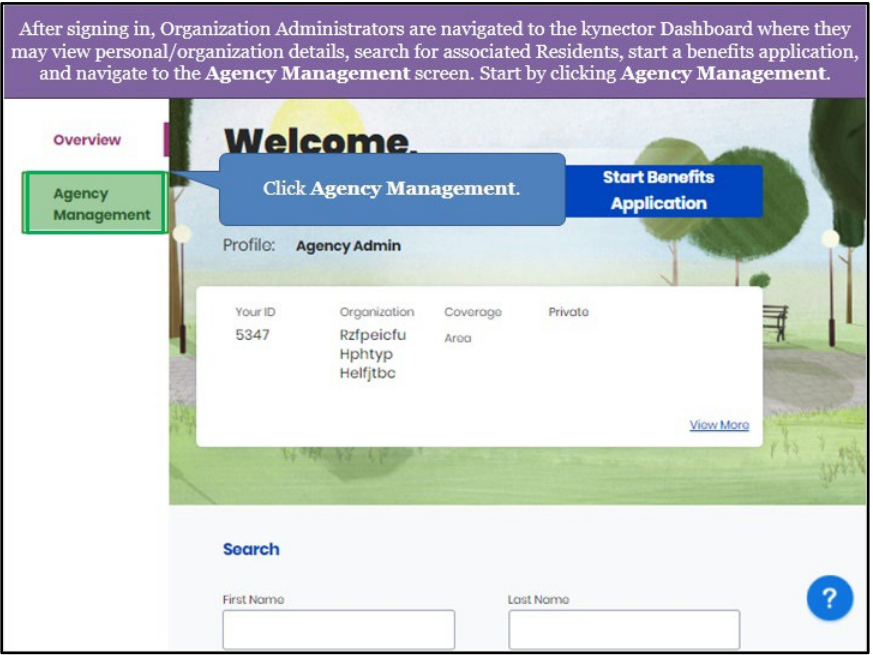

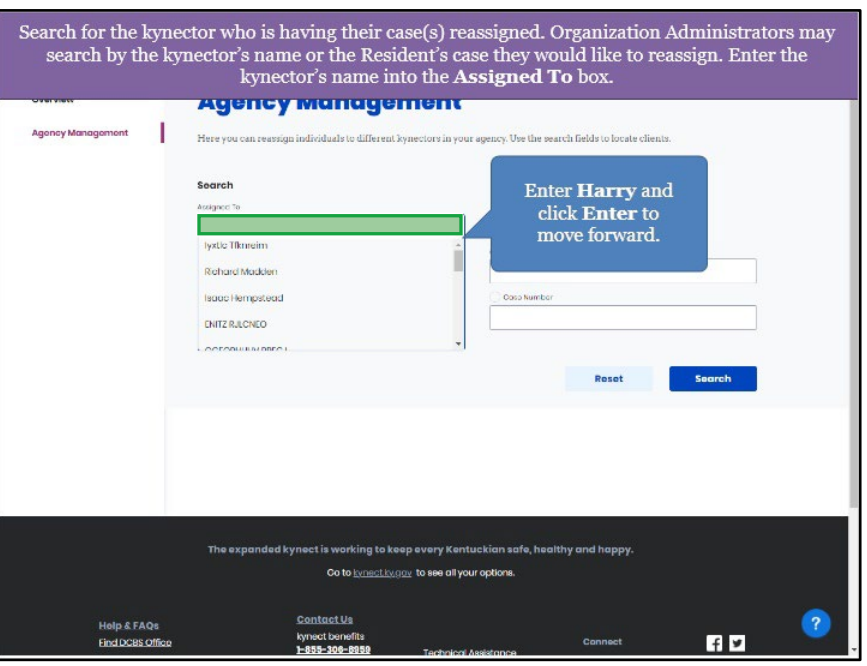

5. Enter the kynector's **Name** to display search results.

6. Select the appropriate kynector's **Name** from the search results.

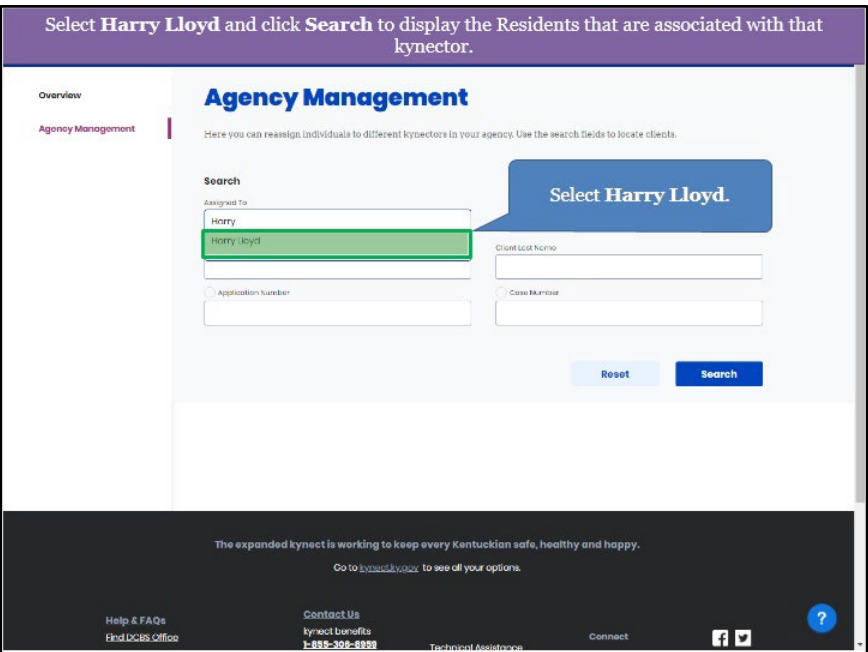

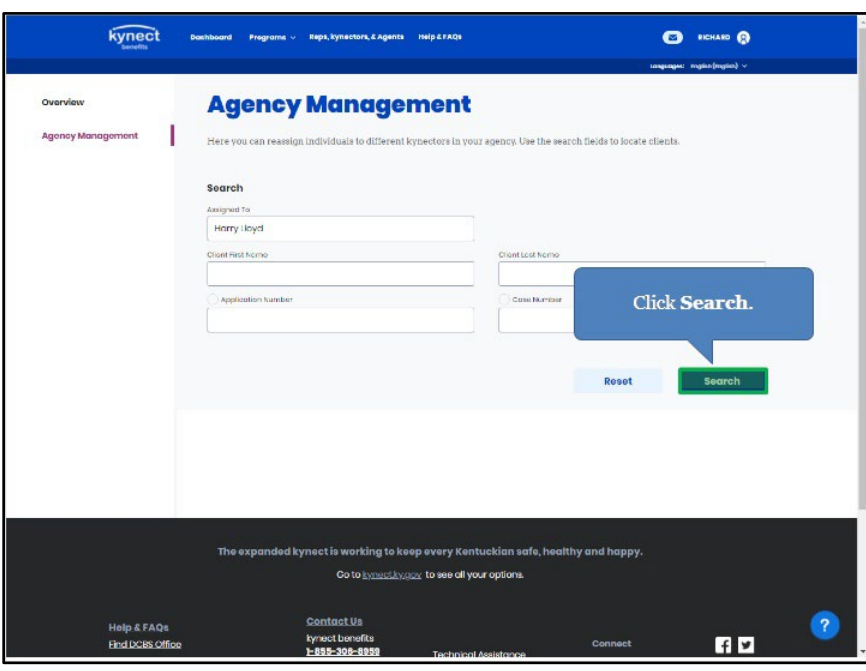

7. Click **Search** to display the selected kynector's associated Residents.

8. Check the **box** next to the Resident(s) the Organization Administrator would like to reassign.

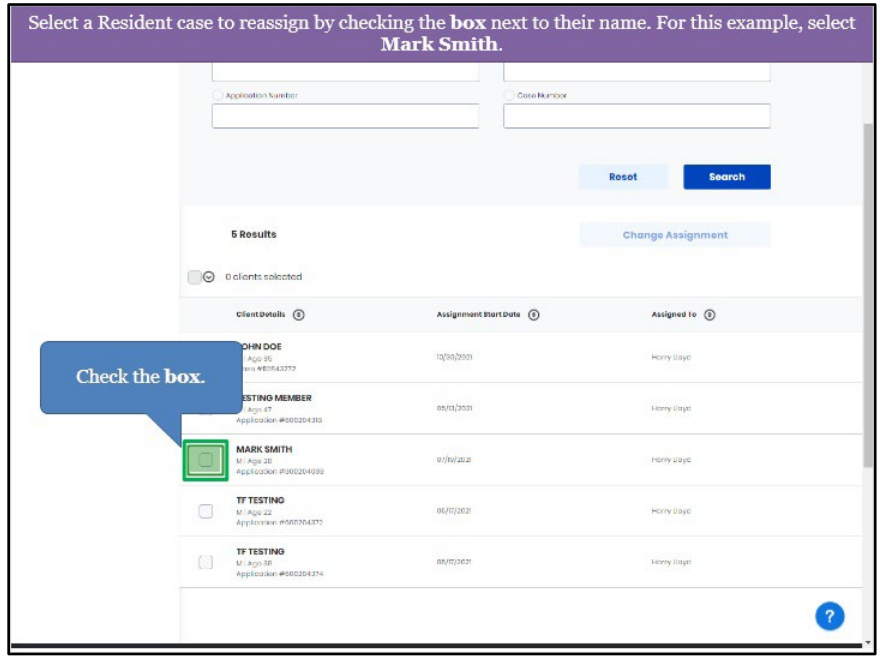

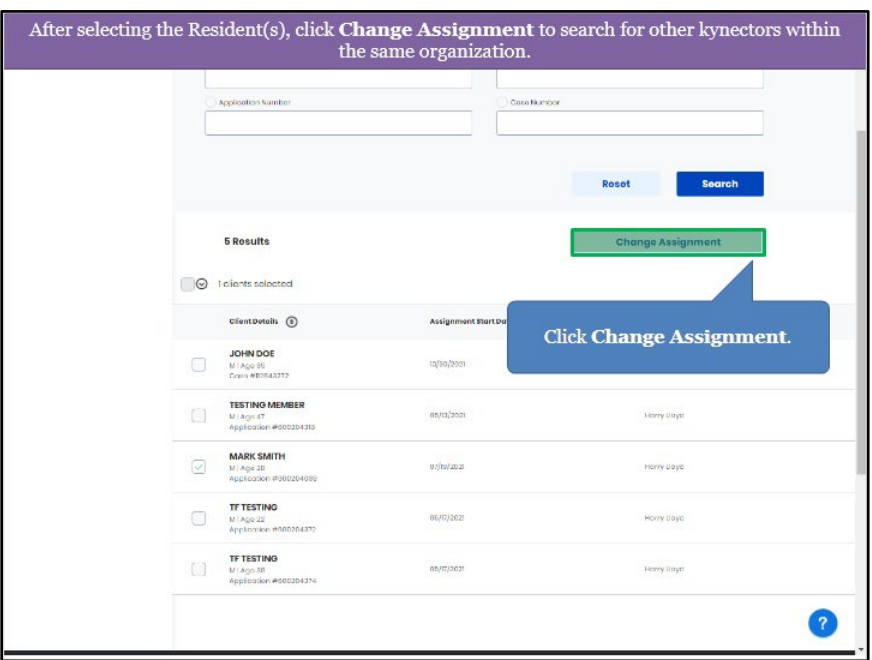

9. Click **Change Assignment** to reassign the selected case(s).

10. Enter the kynector's **Name** who will receive the reassigned Resident case(s).

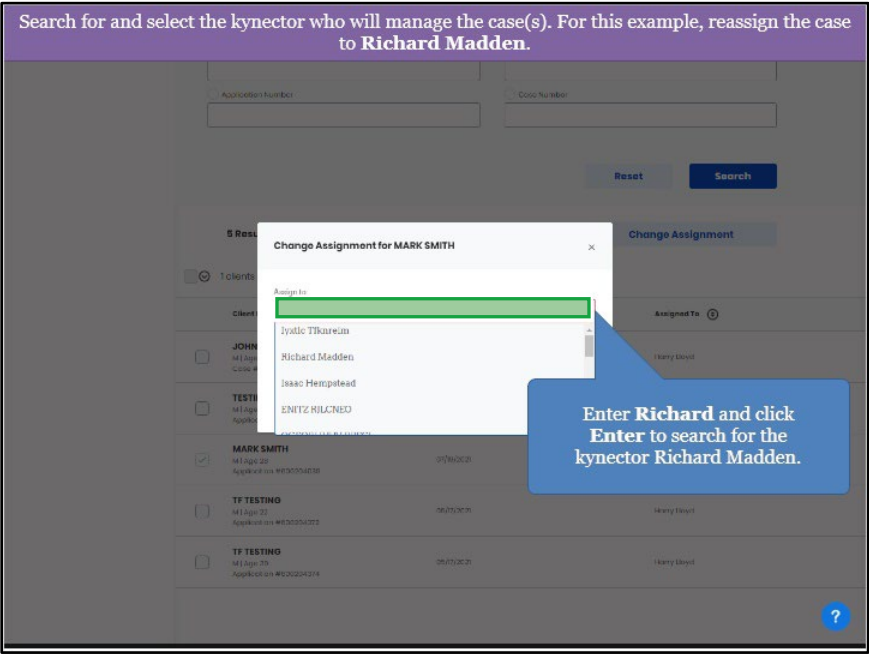

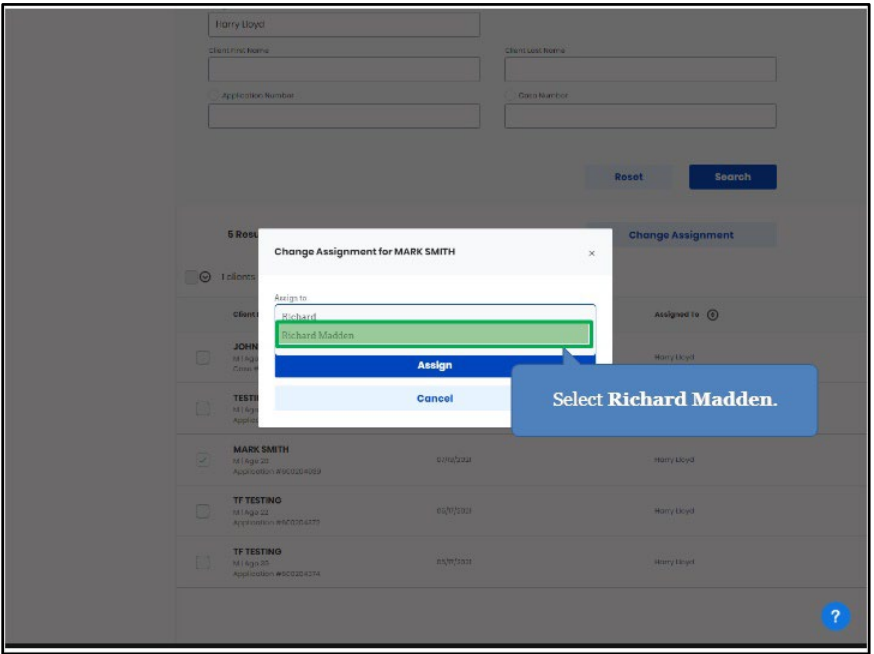

11. Select the appropriate kynector **Name** to reassign the Resident case(s).

12. Click **Assign** to reassign the selected Resident case(s) to the kynector.

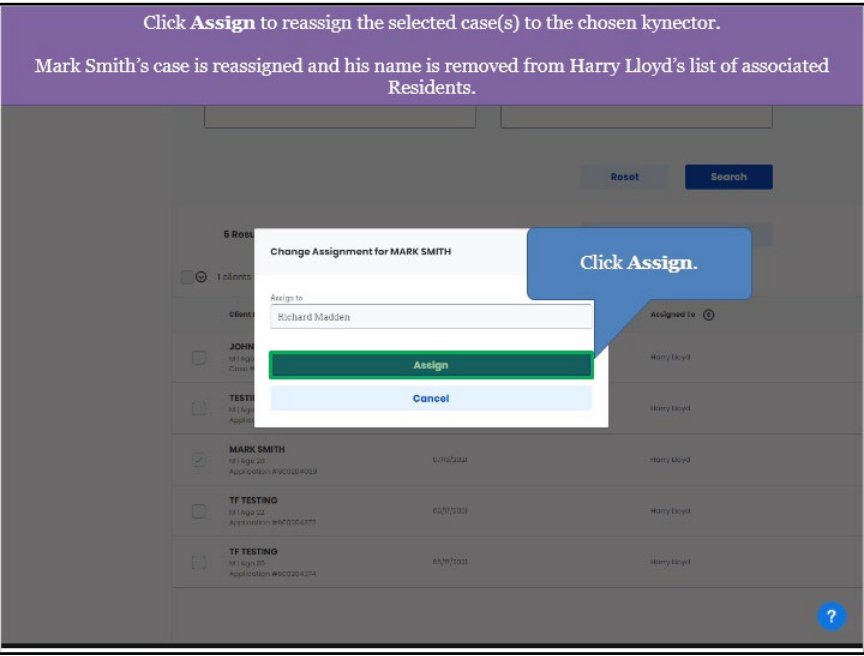

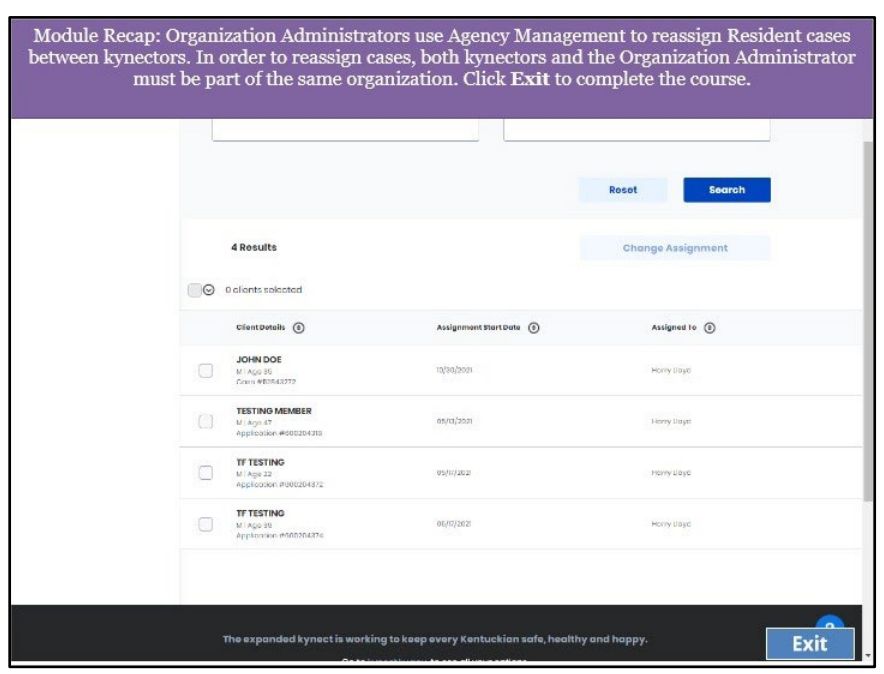

13. The Resident is now reassigned to the selected kynector.

# <span id="page-32-0"></span>**4 kynect health coverage Prescreening Tool**

The kynect health coverage Prescreening Tool allows Residents to anonymously enter minimal information to check potential eligibility for Qualified Health Plans (QHPs), Advance Premium Tax Credit (APTC), and Cost-Sharing Reductions (CSR). The Prescreening Tool is not an application and does not guarantee eligibility. To determine eligibility for any program a full benefits application must be completed.

# <span id="page-32-1"></span>**4.1 Navigating to the kynect health coverage Prescreening Tool**

- 1. Navigate to the kynect health coverage [website.](https://kynect.ky.gov/healthcoverage)
- 2. Click **Prescreening Tool** to view prescreening information.

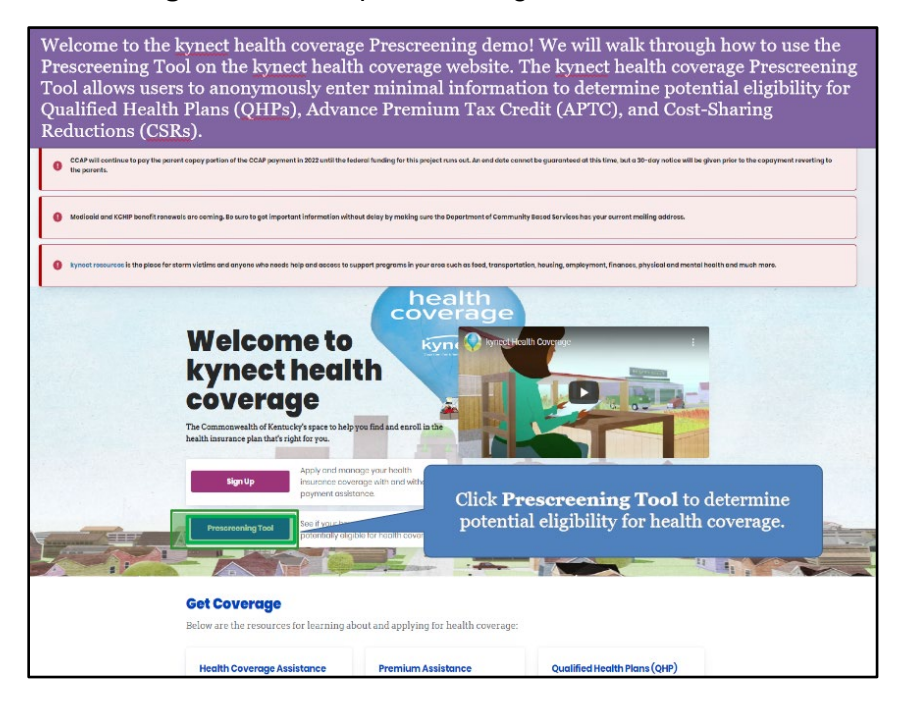

- We will check potential eligibility across the following: 1. Tax Credits to Help Pay Your Premium 2. Qualified Health Plans (QHP) Learn More 直 **Basic Eligibility requirements for all progra** . You must be a resident of Kentucky Check the  $\mathbf{box}$  for  $I'm$  not a robot. · You must be a US citizen or qualified immigrant  $\mathbf{c}$ Exit The expanded kynect is working to keep every Kentuckian safe, healthy and happy. Go to kynectiky.gov to see all your options. Contact Us **Help & FAQs**<br>Find DCBS Office kynect benefits<br>1-855-306-8959  $f$ Technical Assist<br>1-844-407-839 Cabinet for Health & Family<br>Services (CHFS) ct health kynect health co **Report Fraud** Printable For ded browsers: Google Chrome, Microsoft Edge, Mozilla Firefax, Apple Safari inkacy holicy & Terms of Use c Copyright 202
- 3. After reviewing the prescreening information, check the **box** to confirm the Resident is not an automated program.

4. Click **Start Prescreening tool**.

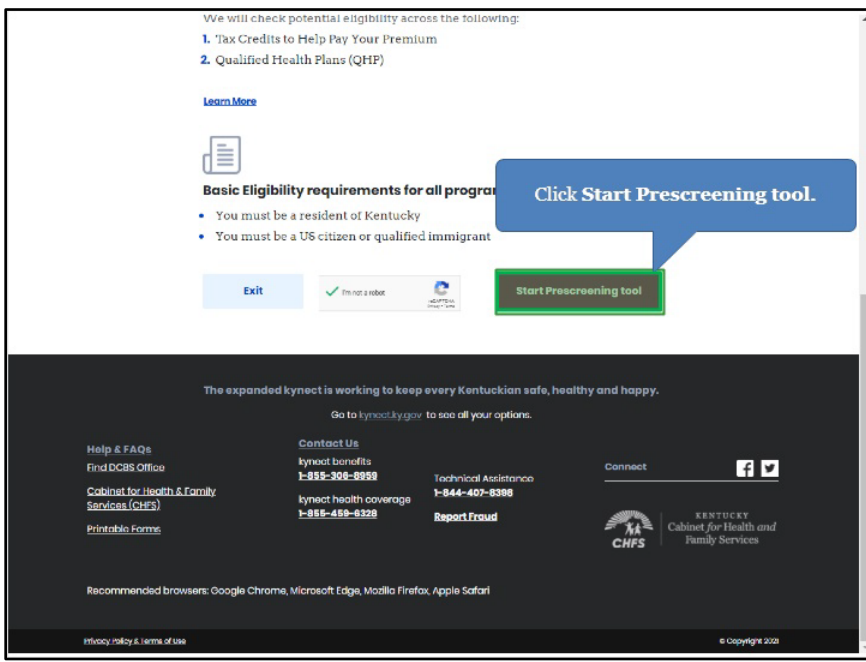

## <span id="page-34-0"></span>**4.2 Section 1: Household Details Screen**

Enter **information** on the **Household Details** screen. The **Household Details** screen asks about the county the Resident resides in and how many people will be included in coverage.

5. Enter the **County** the Resident resides in.

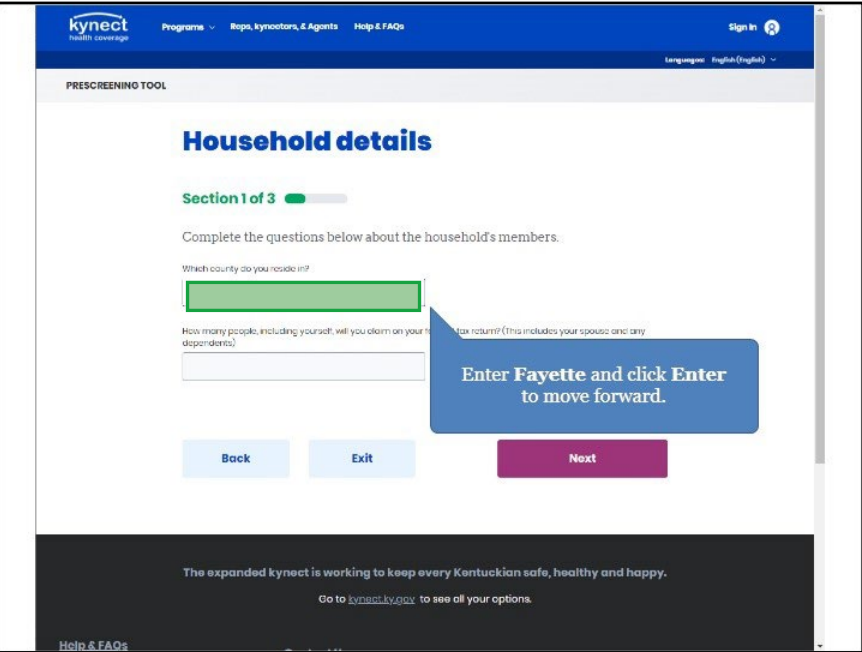

6. Select the **County** the Resident resides in from the search results.

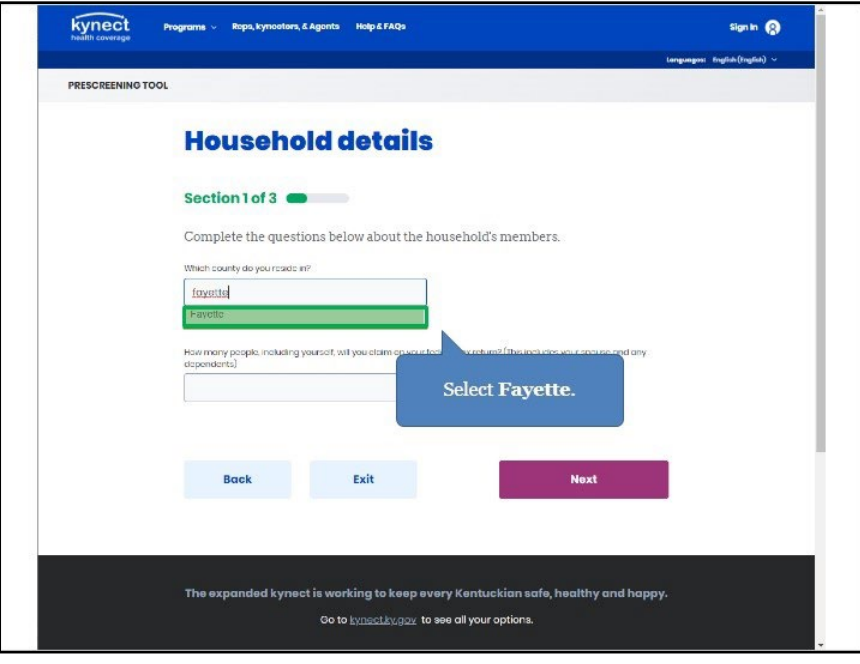

7. Enter the **number** for *How many people, including yourself, will you claim on your federal tax return (this includes your spouse and any dependents)?*.

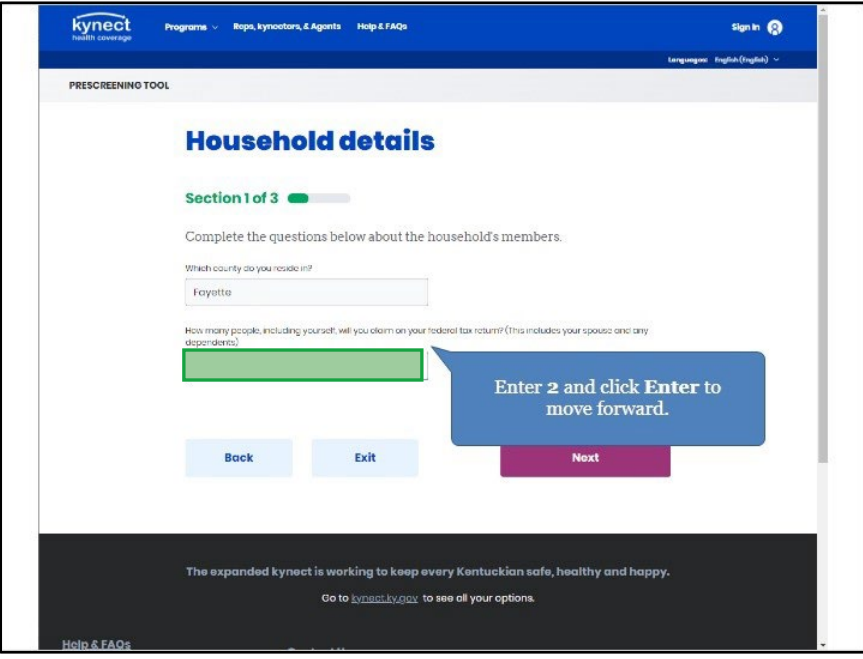

8. Click **Next** to proceed to **Section 2** of the kynect health coverage Prescreening Tool. The number of sections in the kynect health coverage Prescreening Tool is dynamic based upon the number of people entered in the previous step.

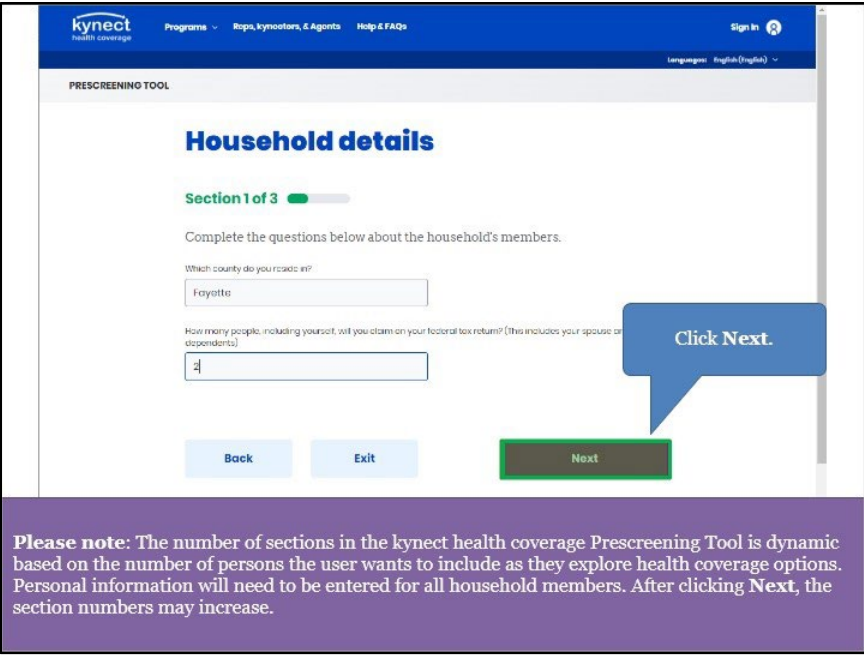

## <span id="page-36-0"></span>**4.3 Section 2: Tell Us About You Screen**

Enter **information** on the **Tell Us About You** screen. The **Tell Us About You** screen asks personal information about the Resident.

9. Enter the Resident's **Age**.

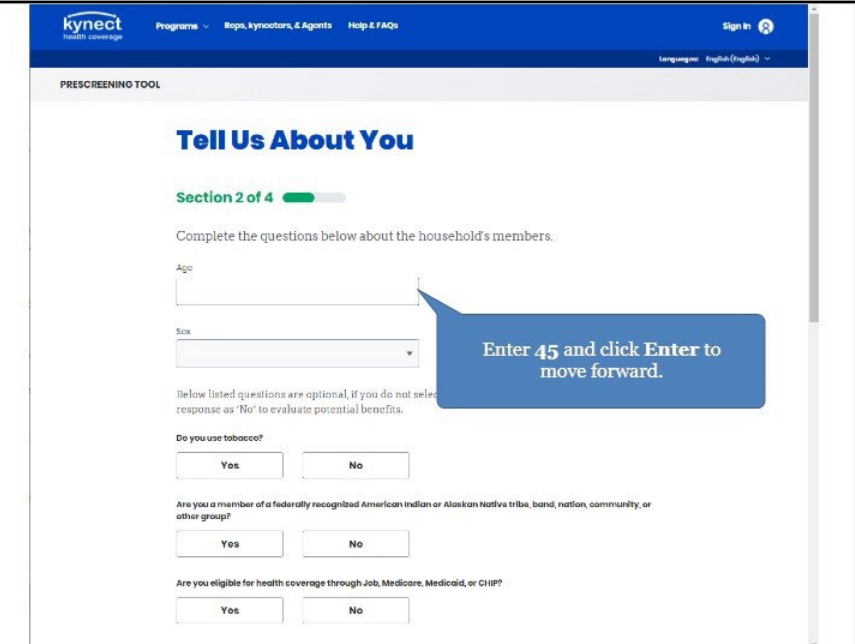

10. Select the Resident's **Sex** from the drop-down.

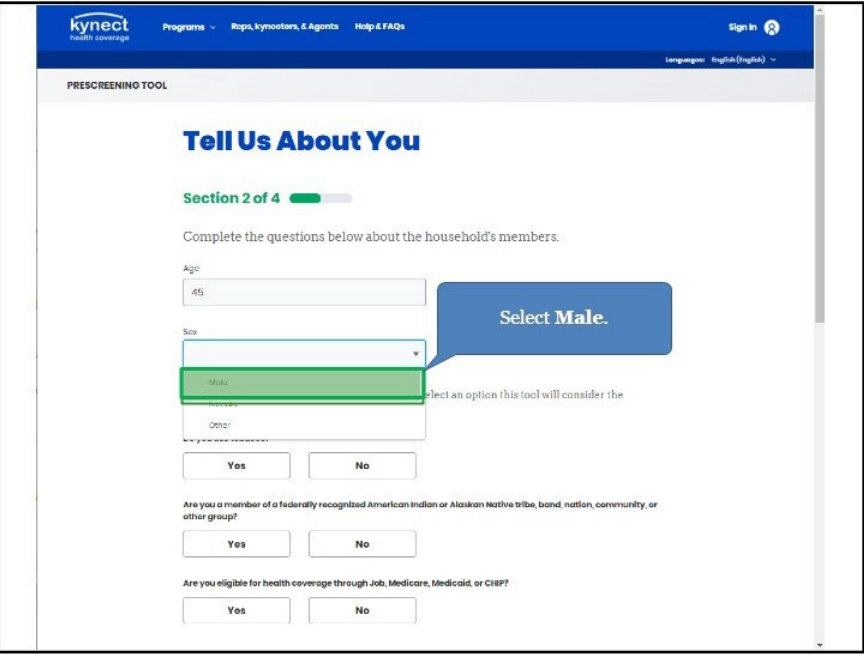

*11.* Click **Yes** or **No** for *Do you use tobacco?.*

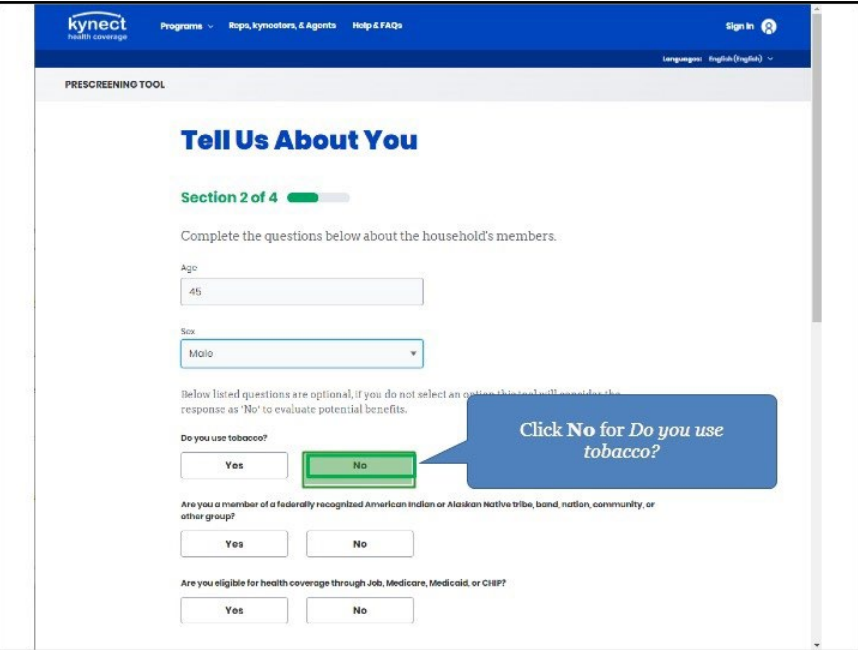

12. Click **Yes** or **No** for *Are you a member of a federally recognized American Indian or Alaskan Native tribe, band, nation, community, or other group?.*

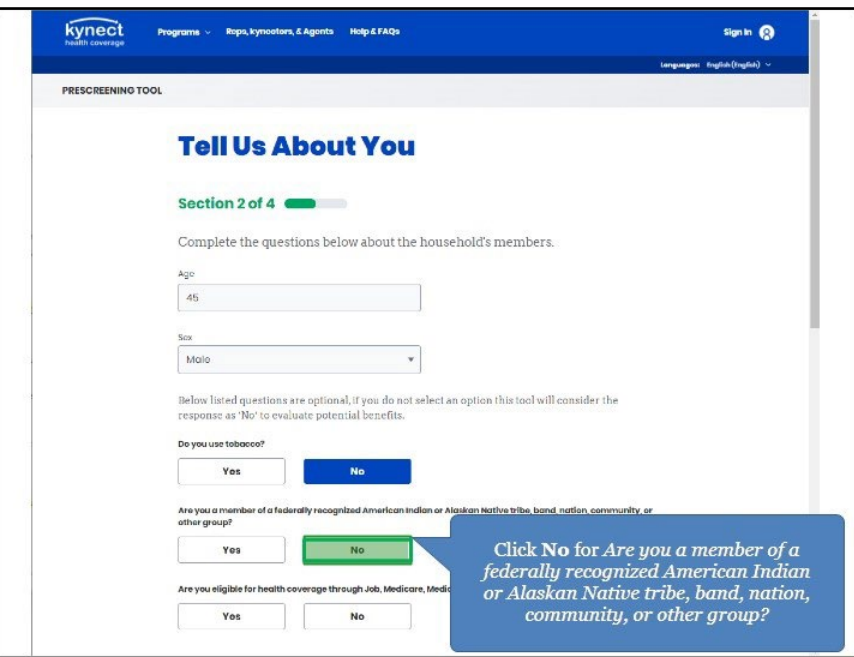

*13.* Click **Yes** or **No** for *Are you eligible for health coverage through Job, Medicare, Medicaid, or CHIP?.*

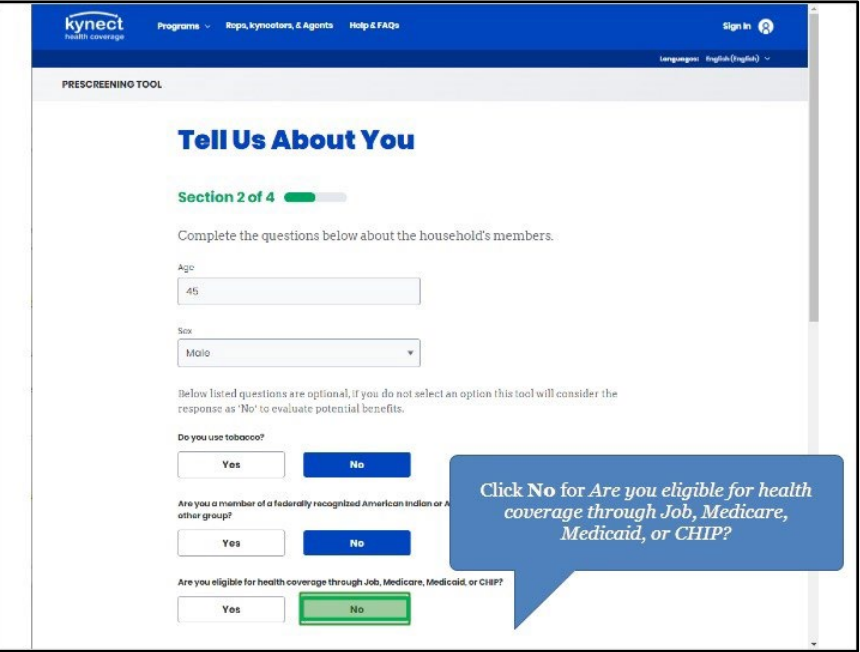

14. Click **Next** to proceed to **Section 3** of the kynect health coverage Prescreening Tool.

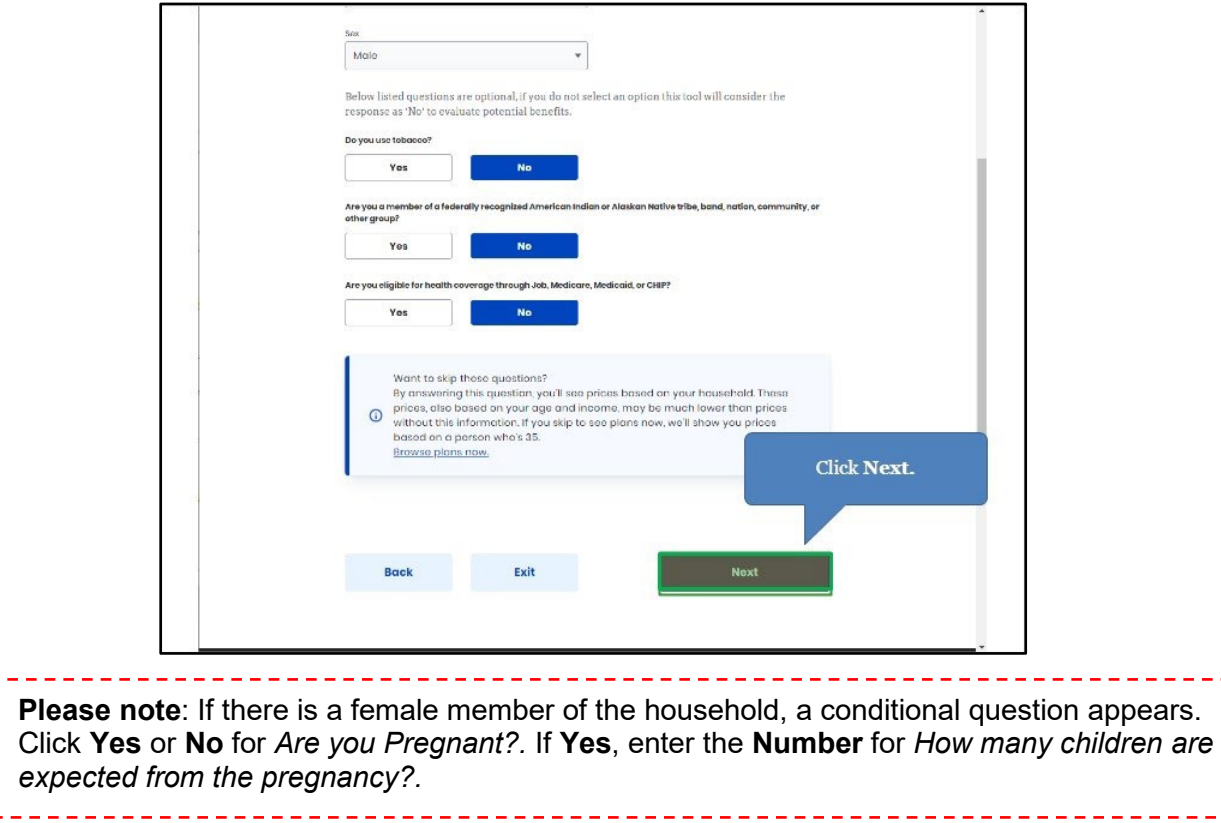

## <span id="page-39-0"></span>**4.4 Section 3: Tell Us About Household Member 2 Screen**

Enter **information** on the **Tell Us About Household Member 2** screen. The **Tell Us About Household Member 2** screen asks personal information about the other household members.

15. Enter the **Age** of the Second Household Member.

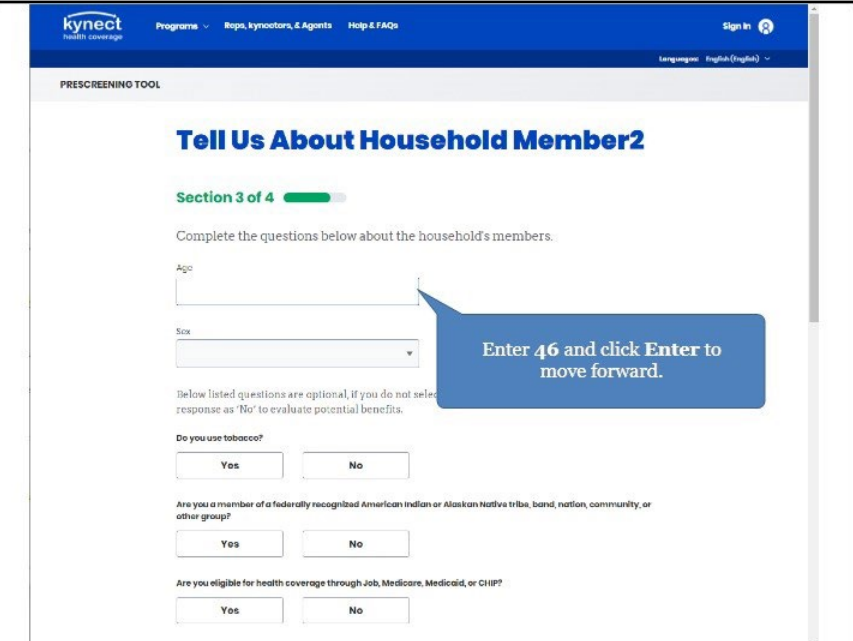

16. Select the **Sex** of the Second Household Member from the drop-down.

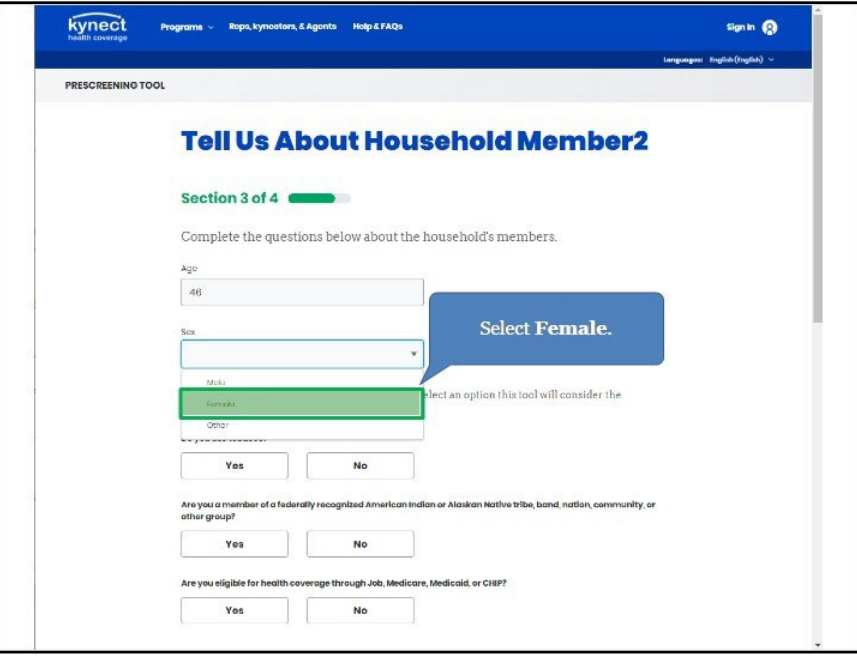

17. Click **Yes** or **No** for *Do you use tobacco?.*

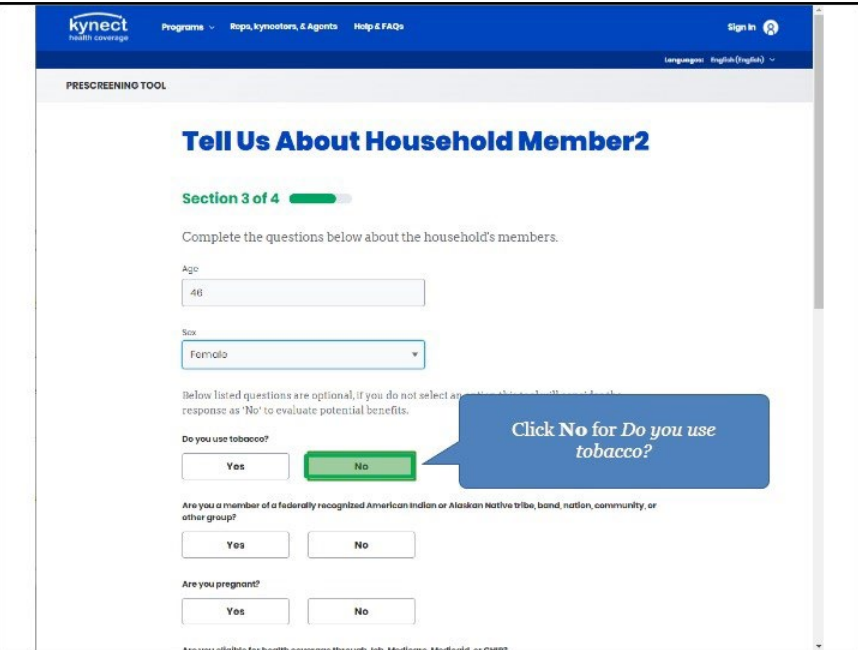

18. Click **Yes** or **No** for *Are you a member of a federally recognized American Indian or Alaskan Native tribe, band, nation, community, or other group?.*

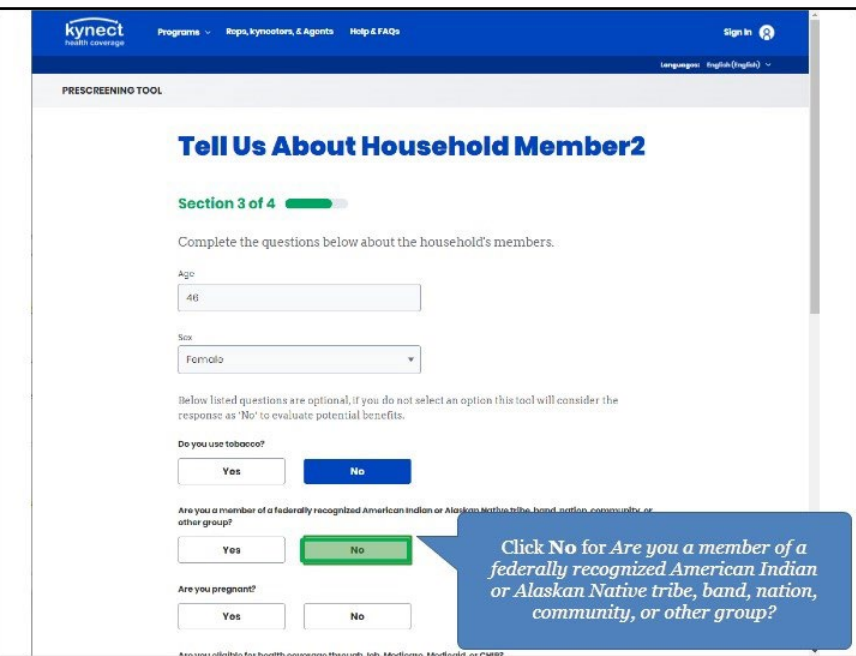

٠,

*19.* Click **Yes** or **No** for *Are you pregnant?.*

j

т

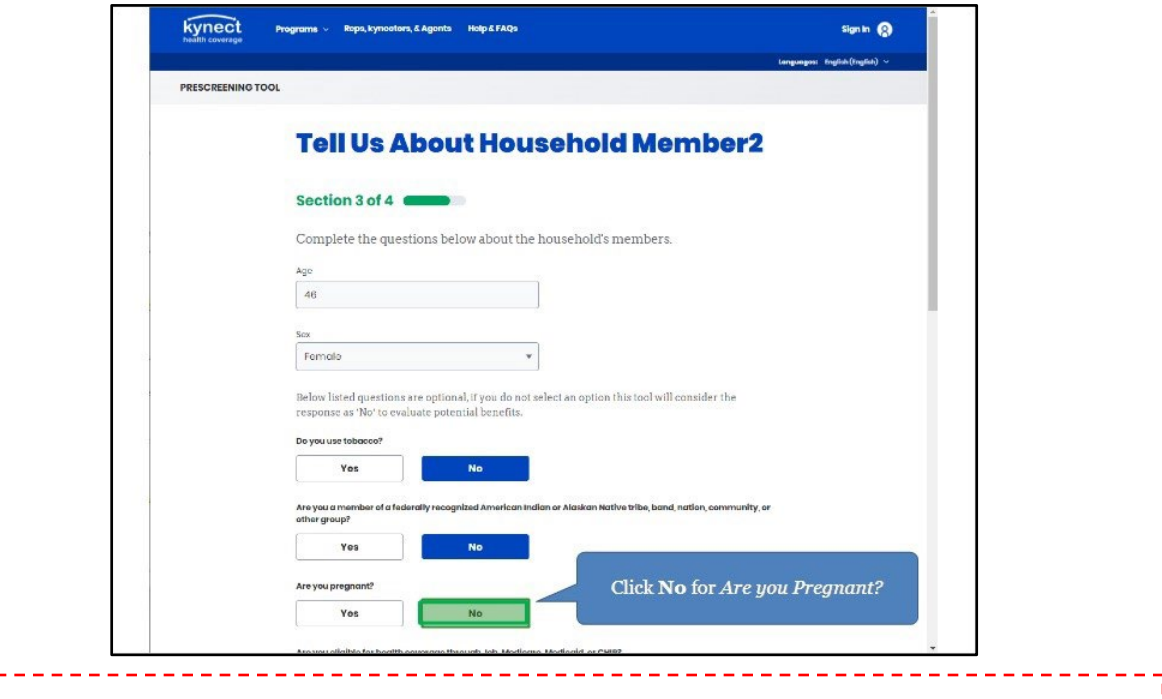

**Please note**: *Are you Pregnant?* populates if the Resident is female.

20. Click **Yes** or **No** for *Are you eligible for health coverage through Job, Medicare, Medicaid, or CHIP?.*

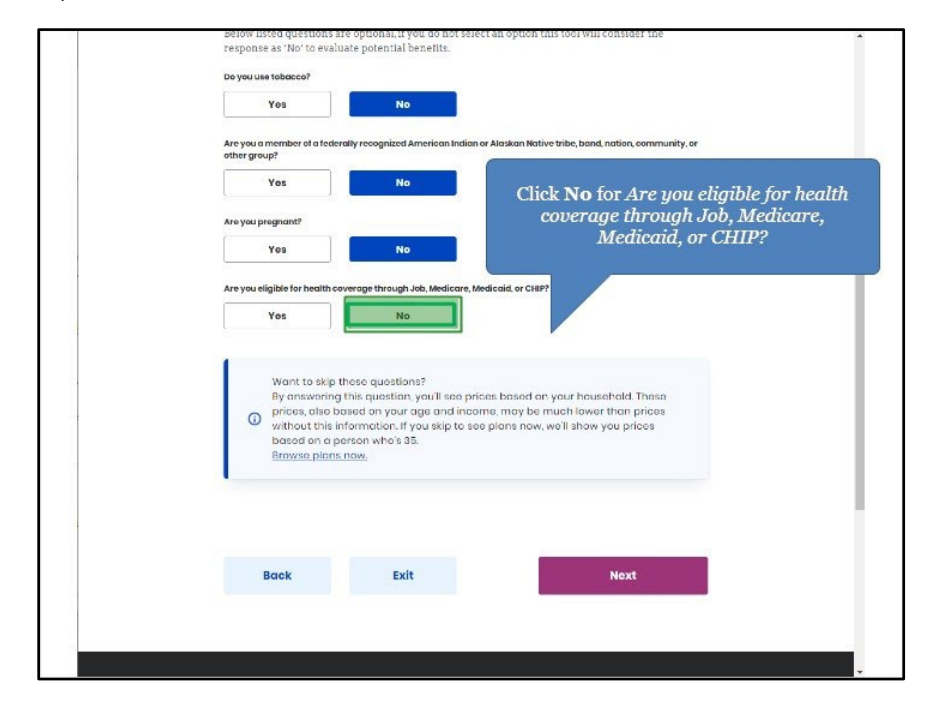

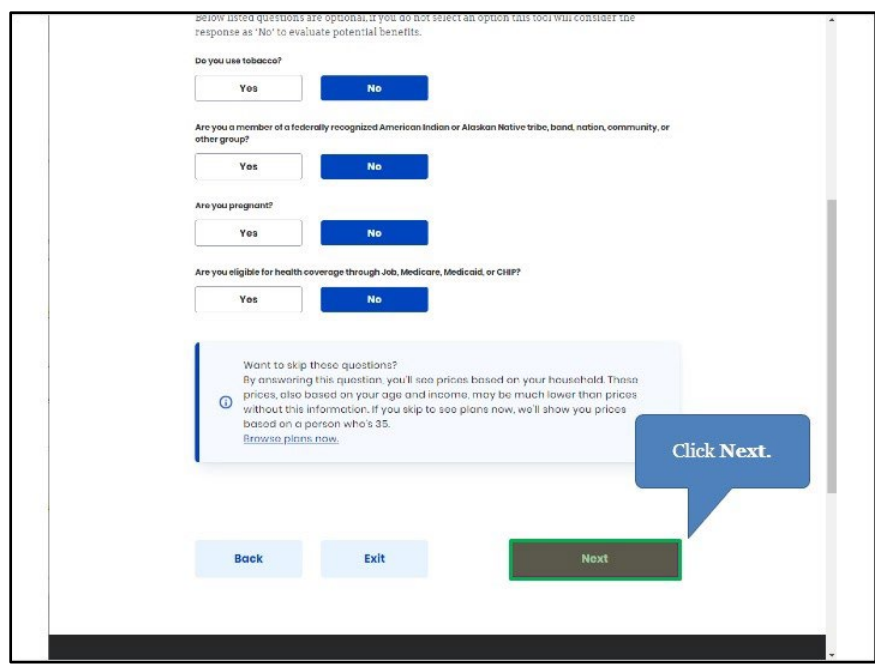

21.Click **Next** to proceed to **Section 4** of the kynect health coverage Prescreening Tool.

#### <span id="page-42-0"></span>**4.5 Section 4: Tell Us About Your Household Income Screen**

Enter **information** on the **Tell Us About Your Household Income** screen. The **Tell Us About Your Household Income** screen asks about the household's projected annual income.

22. Enter the **Number** for *What do you think your annual household income will be in [Year] before taxes?.*

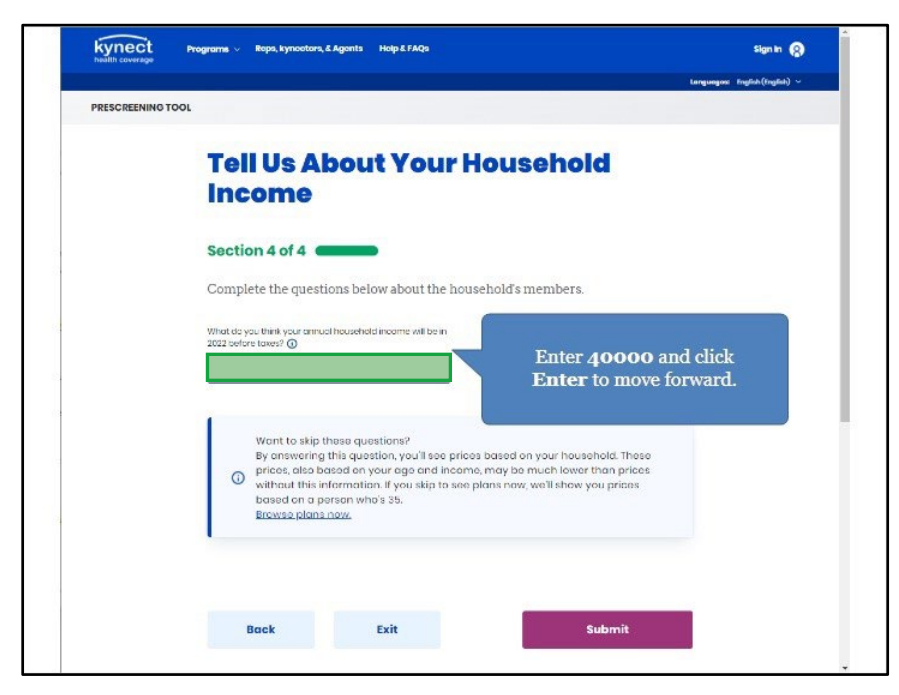

23. Click **Submit** to submit the kynect health coverage Prescreening Tool.

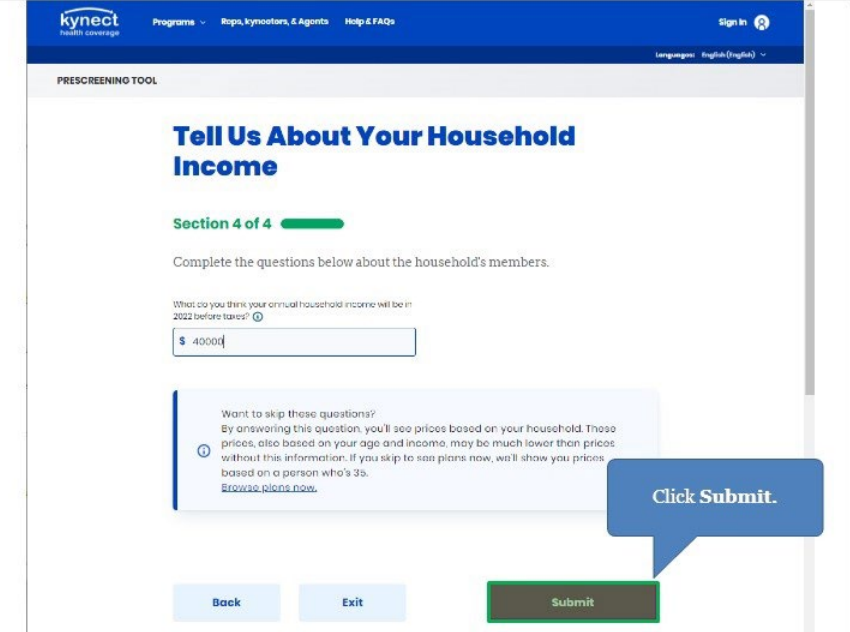

24. Click **Browse Plan**.

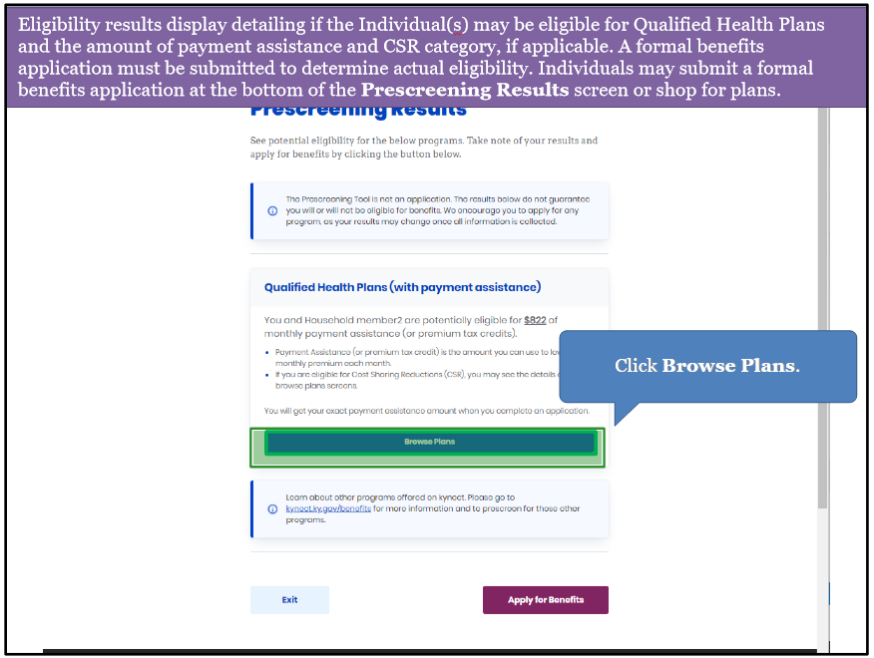

# 25. Click **Email**.

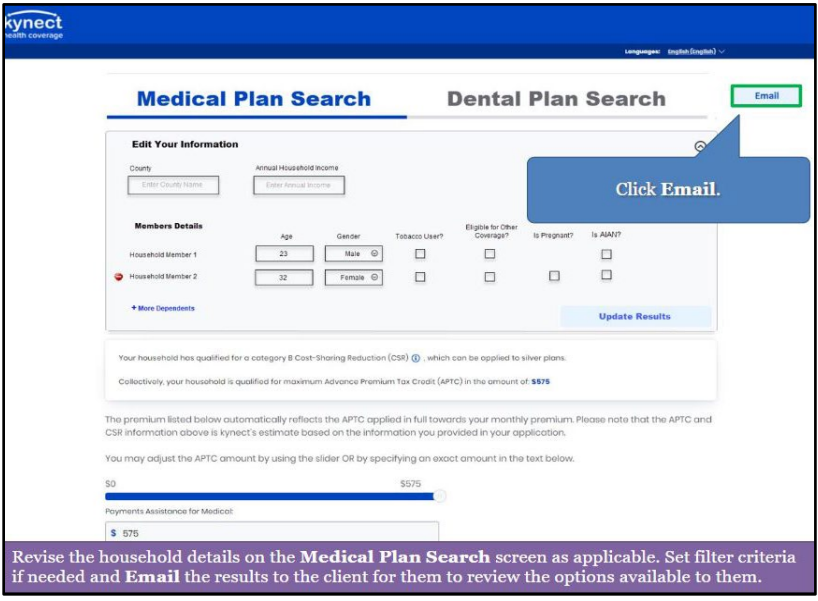

26. Click **Send Email** to send the result to the client.

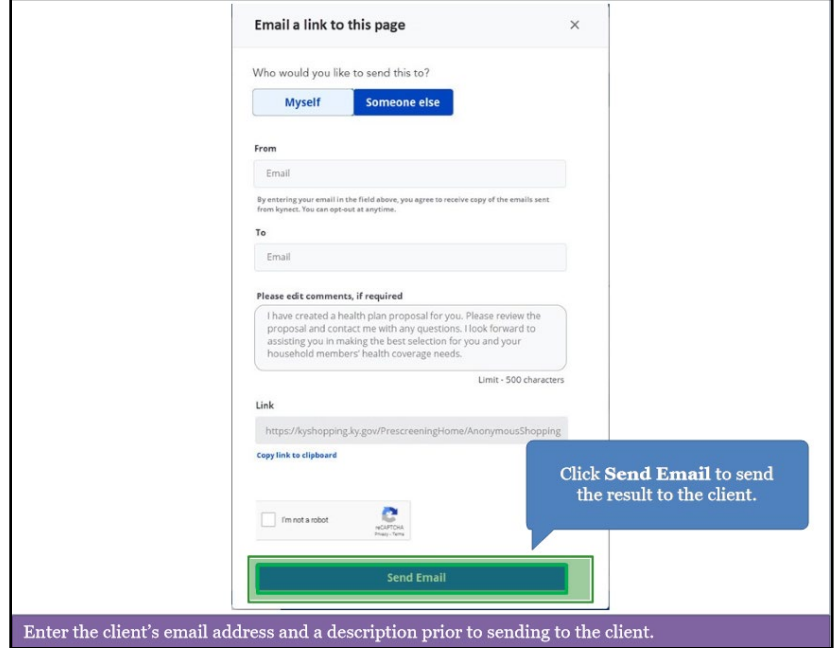

27. Click **Exit** to complete this section.

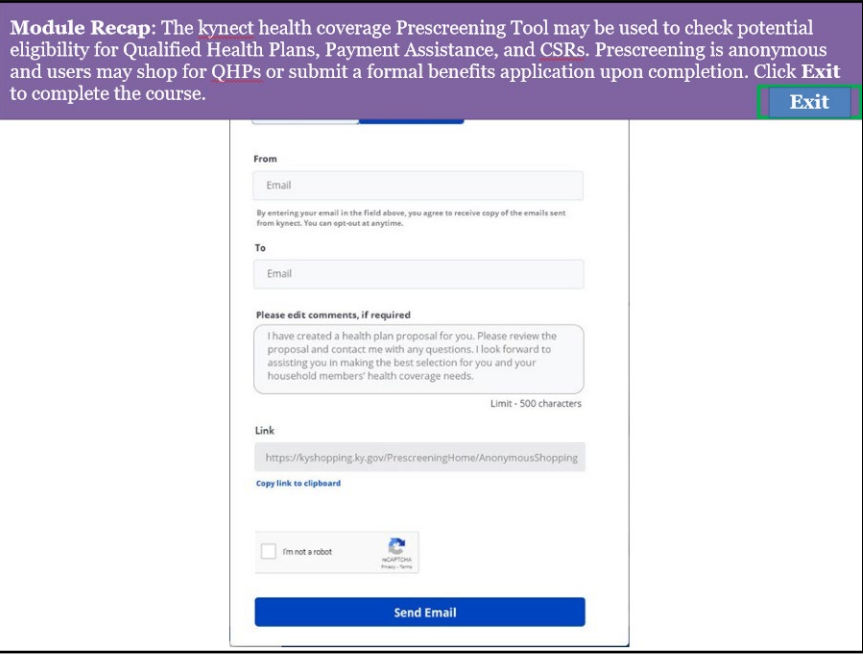

# <span id="page-46-0"></span>**5 kynect Prescreening Tool**

The kynect benefits Prescreening Tool allows Residents to anonymously enter minimal information to check potential eligibility across Health Assistance, Food Assistance, Financial Assistance for Families with Children, Child Care Assistance, and Health Insurance Premium Payment Assistance. The Prescreening Tool is not an application and does not guarantee eligibility. To determine eligibility for any program a full benefits application must be completed.

# <span id="page-46-1"></span>**5.1 Navigating to the kynect benefits Prescreening Tool**

- 1. Navigate to the kynect benefits [website.](https://kynect.ky.gov/benefits/s/?language=en_US)
- 2. Click **Prescreening Tool** to view prescreening information.

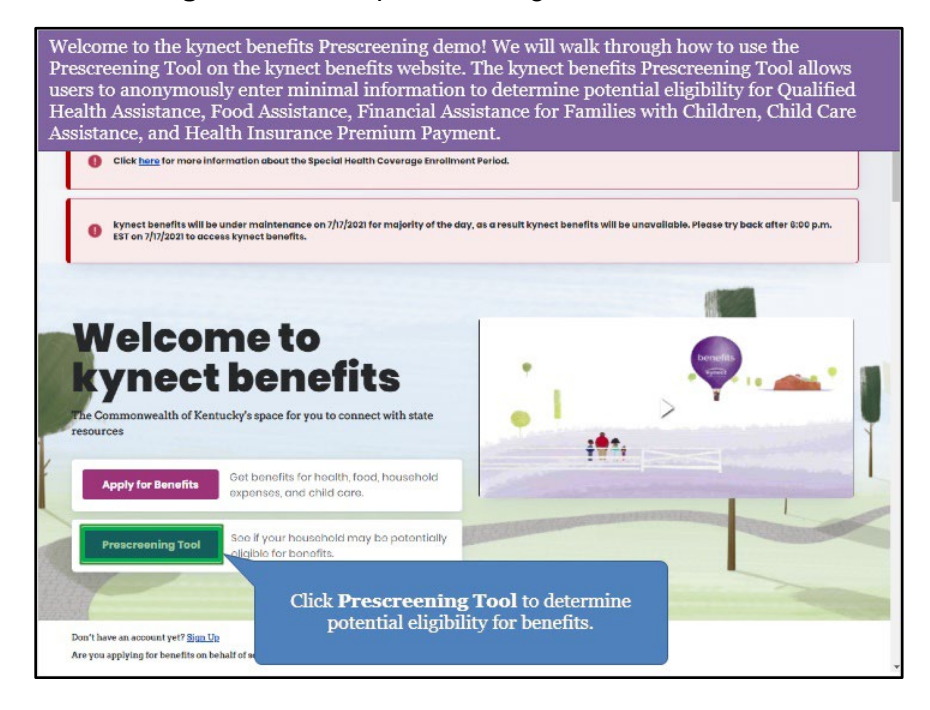

3. Select the benefits the household would like to screen for by clicking the radio button to the left of either option.

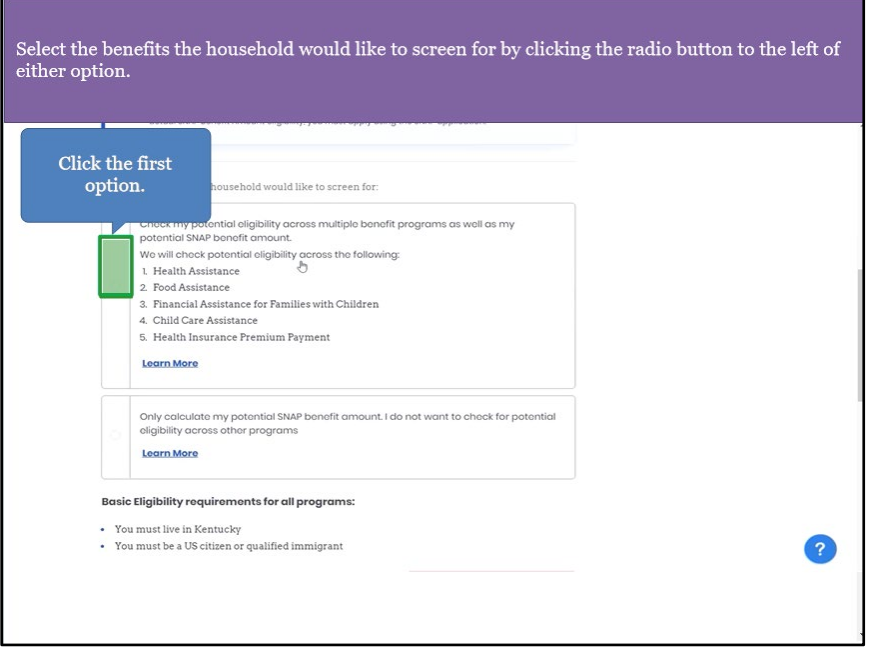

4. After reviewing the prescreening information, check the **box** to confirm the Resident is not an automated program.

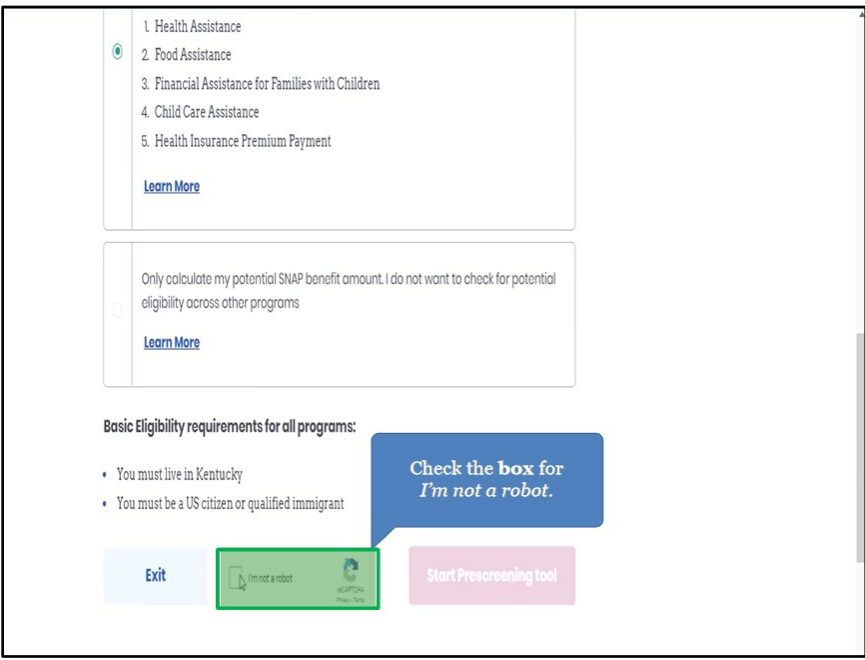

5. Click **Start Prescreening tool**.

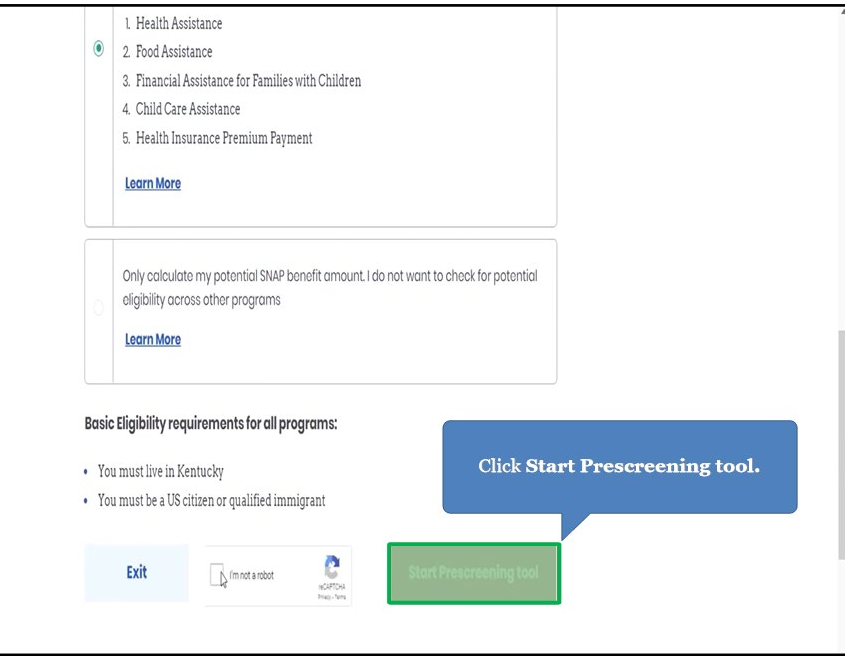

# <span id="page-48-0"></span>**5.2 Section 1: Household Details Screen**

Enter **information** on the **Household details** screen. The **Household details** screen asks about the number of people in the household and situations that apply to the household.

6. Enter the **number** for *How many people are in the household?.*

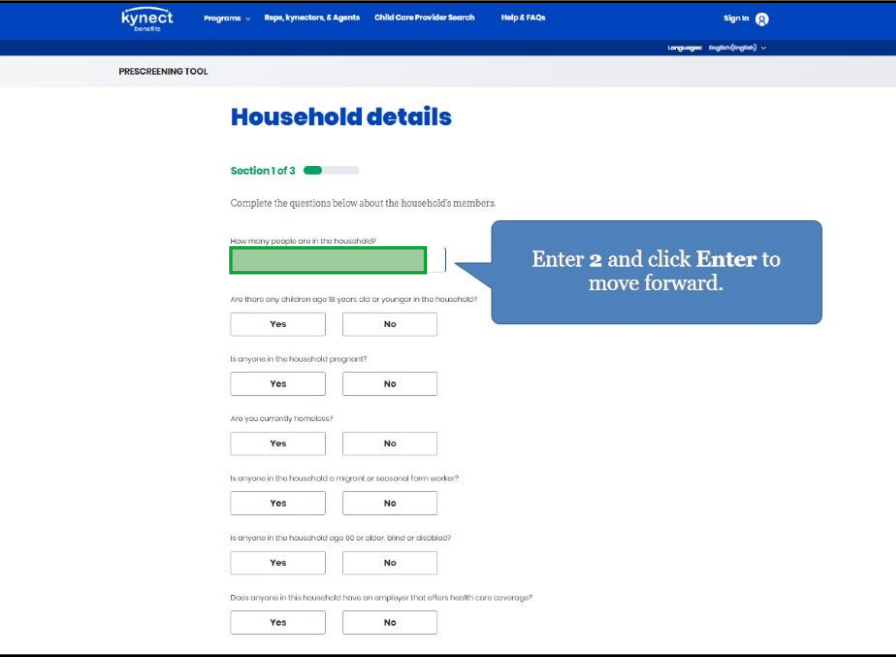

7. Click **Yes** or **No** for *Are there any children age 18 years old or younger in the household?.*

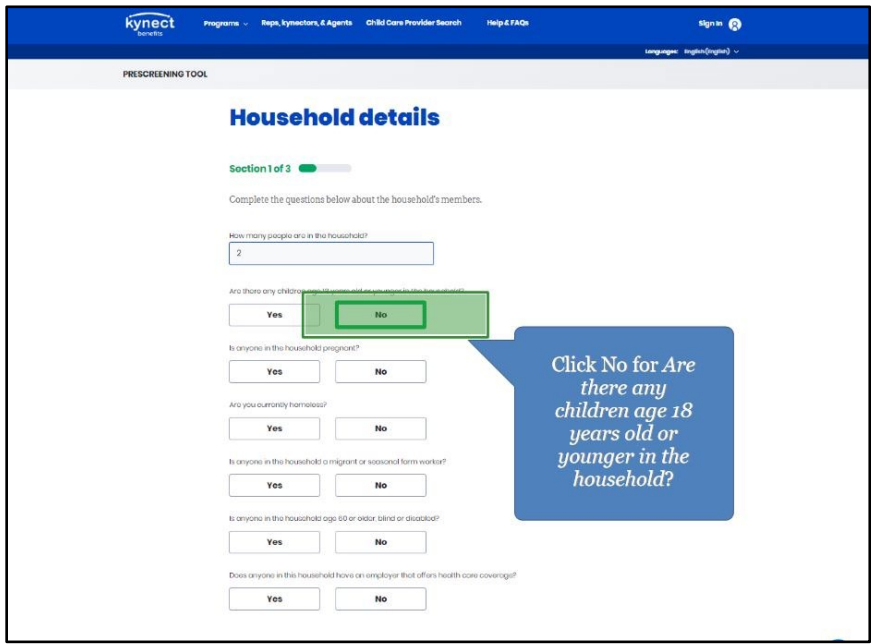

8. Click **Yes** or **No** for *Is anyone in the household pregnant?*.

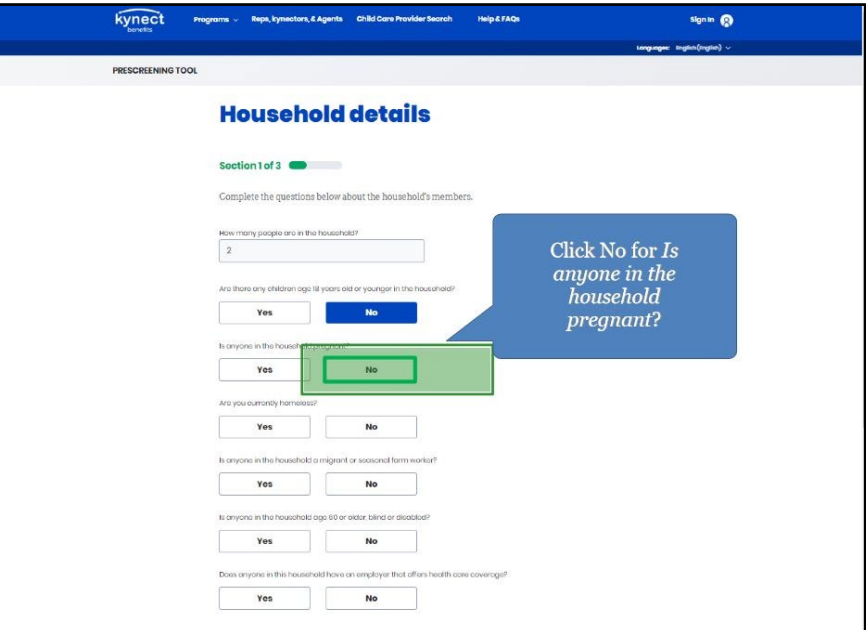

9. Click **Yes** or **No** for *Are you currently homeless?.*

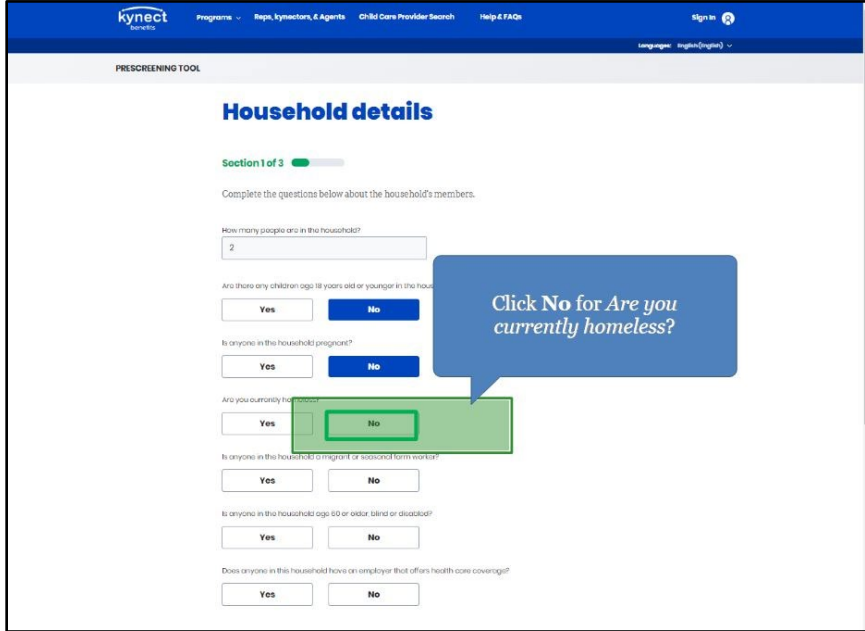

10. Click **Yes** or **No** for *Is anyone in the household a migrant or seasonal farm worker?.*

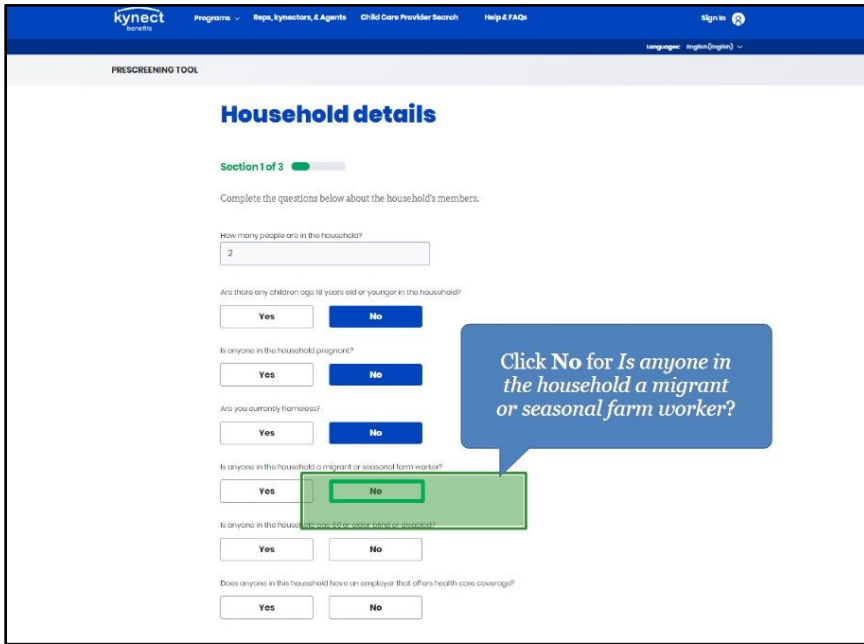

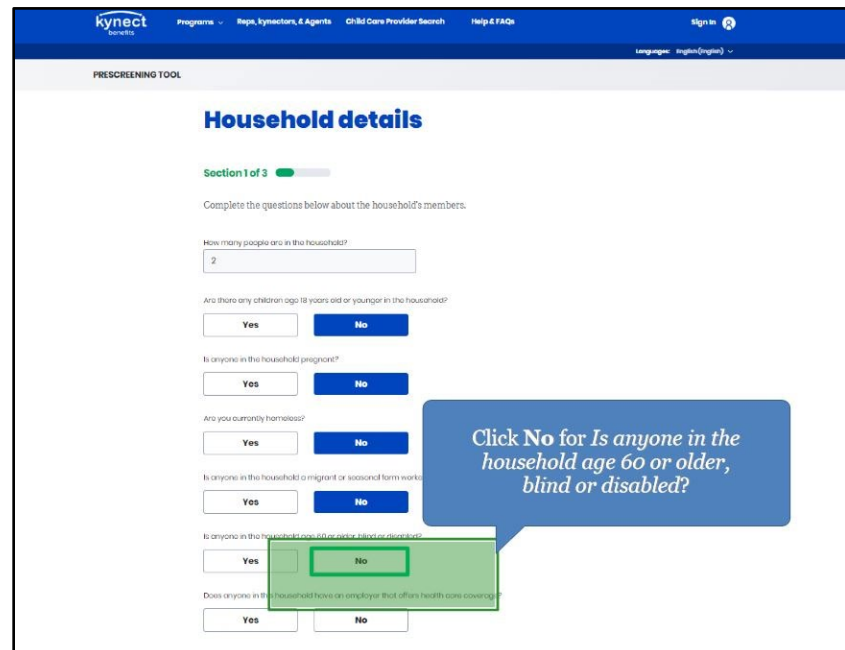

11. Click **Yes** or **No** for *Is anyone in the household age 60 or older, blind, or disabled?.*

12. Click **Yes** or **No** for *Does anyone in this household have an employer that offers healthcare coverage?.*

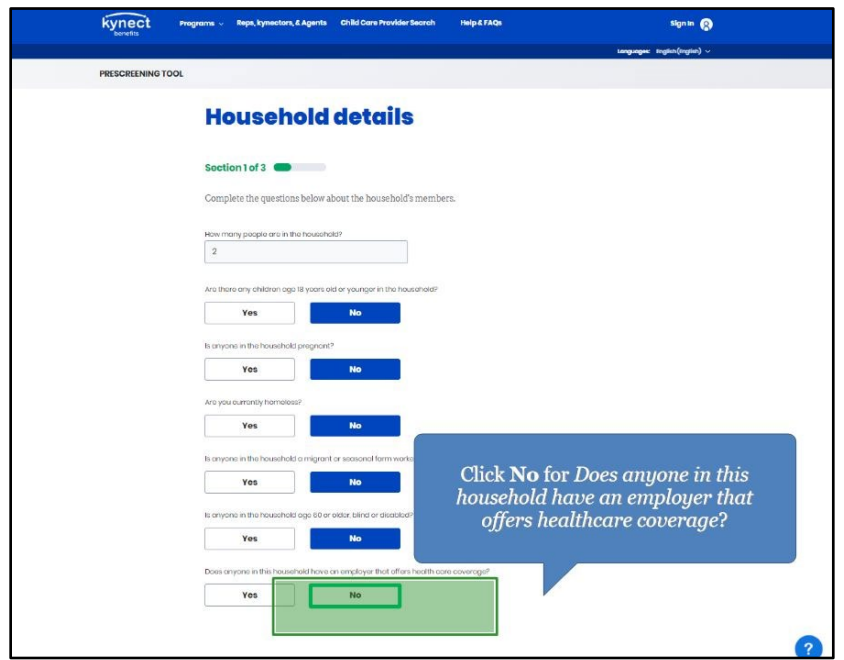

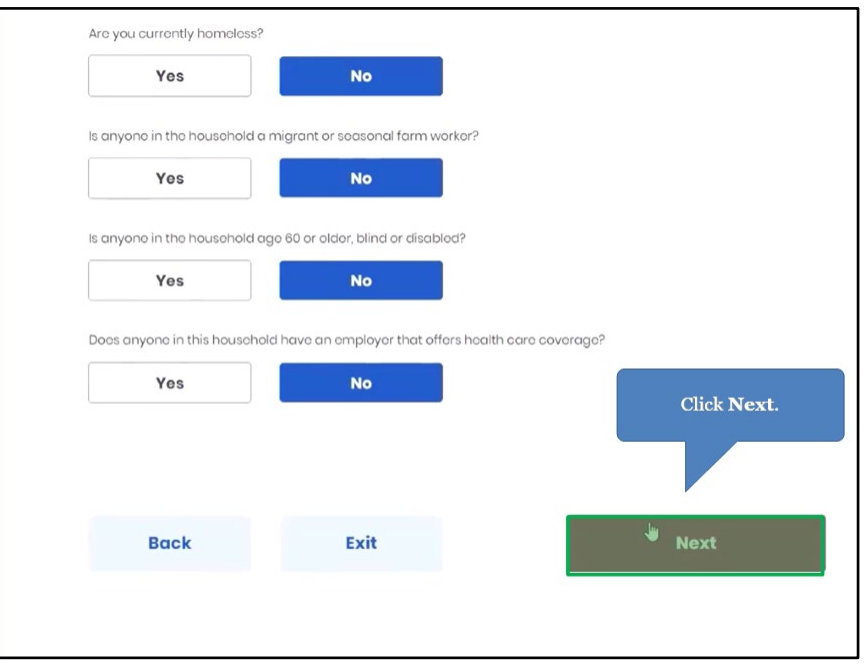

13. Click **Next** to proceed to **Section 2** of the kynect benefits prescreening Tool.

#### <span id="page-52-0"></span>**5.3 Section 2: Income and Resource Details Screen**

Enter **information** on the **Income and Resource Details** screen. The **Income and Resource Details** screen asks about the household's monthly gross income and current financial situation.

14. Enter the **number** for *What is the household's combined monthly gross income (income before taxes) from working and other sources?.*

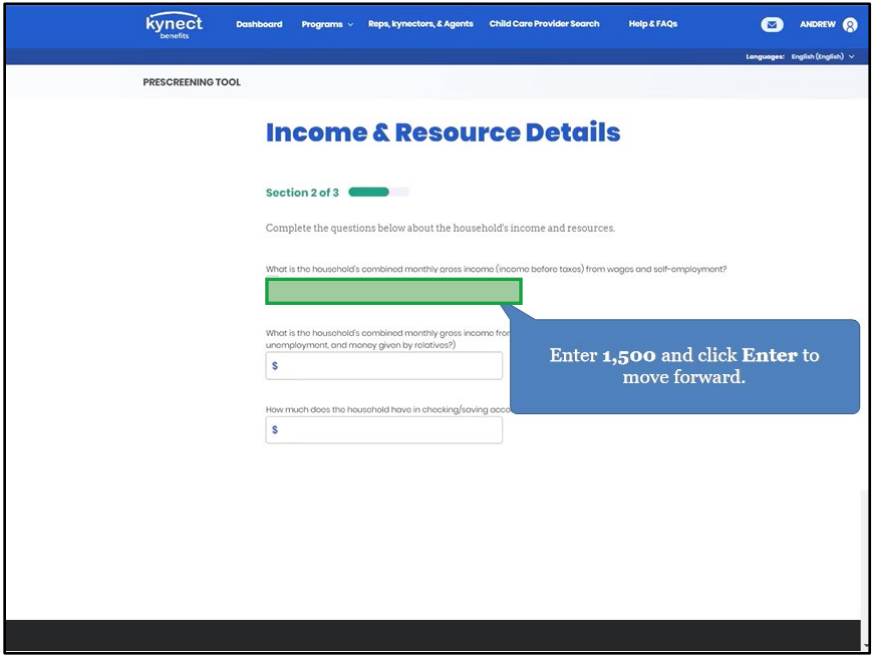

15. Enter the **number** for *What is the household's combined monthly gross income from other sources (such as social security, child support, unemployment, and money given by relatives?).*

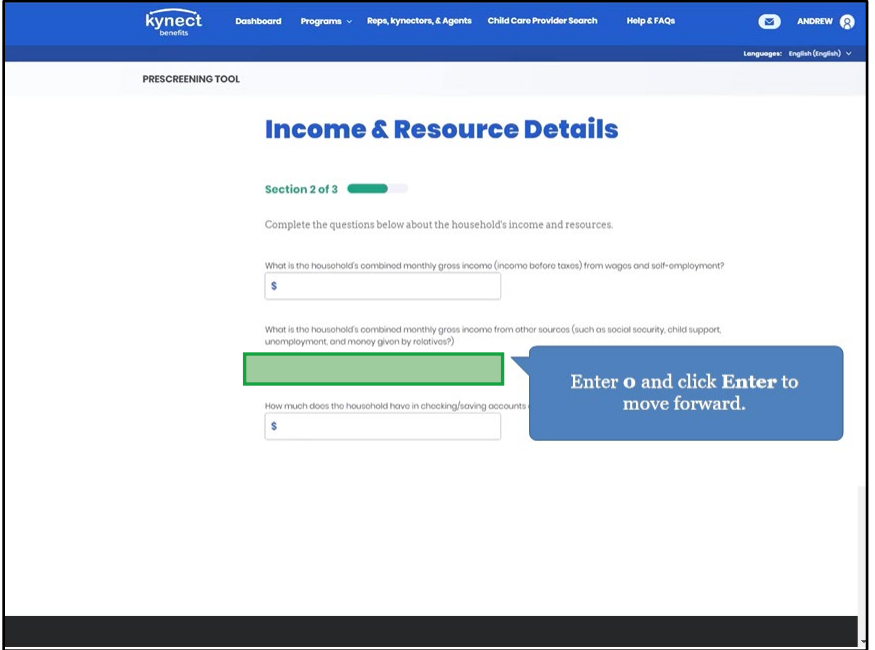

16. Enter the **number** for *How much does the household have in checking/saving accounts and cash on hand?.*

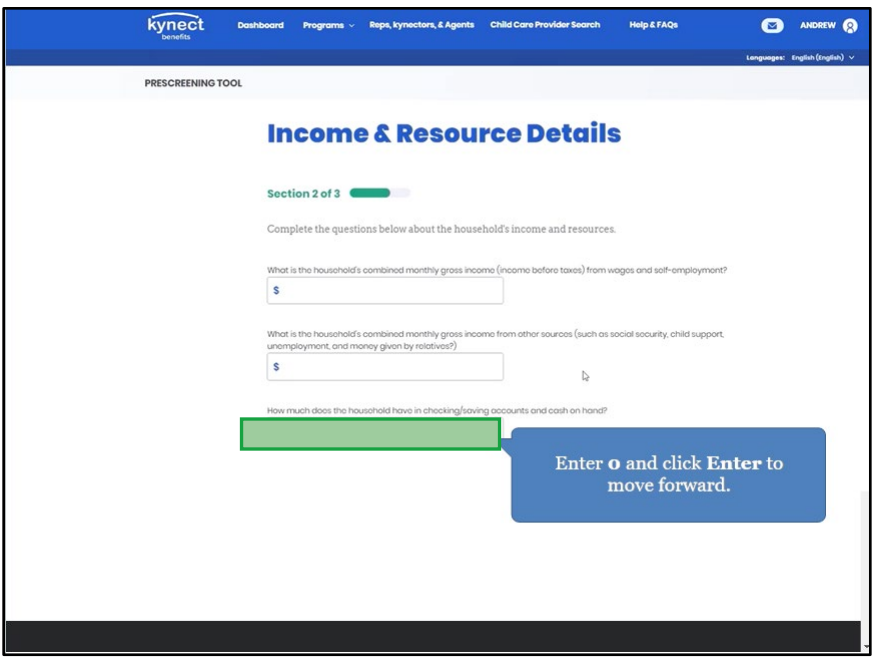

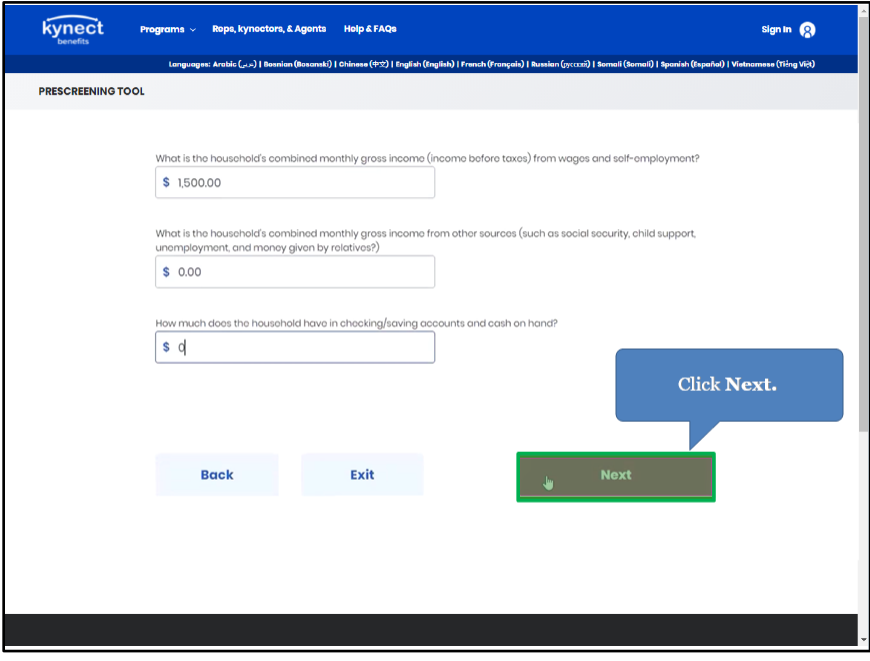

17. Click **Next** to proceed to **Section 3** of the kynect benefits Prescreening Tool.

## <span id="page-54-0"></span>**5.4 Section 3: Expense Details Screen**

Enter **information** on the **Expense Details** screen. The **Expense Details** screen asks about the household's current expenses.

18. Enter the **number** for *How much is the household's combined monthly shelter expense, such as rent or mortgage?*.

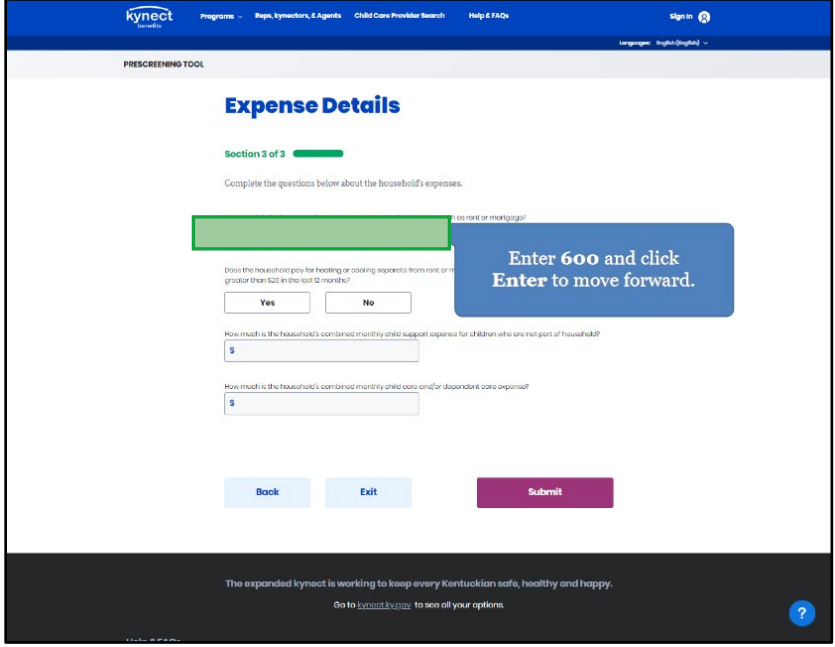

19. Click **Yes** or **No** for *Does the household pay for heating or cooling separate from rent or mortgage?.*

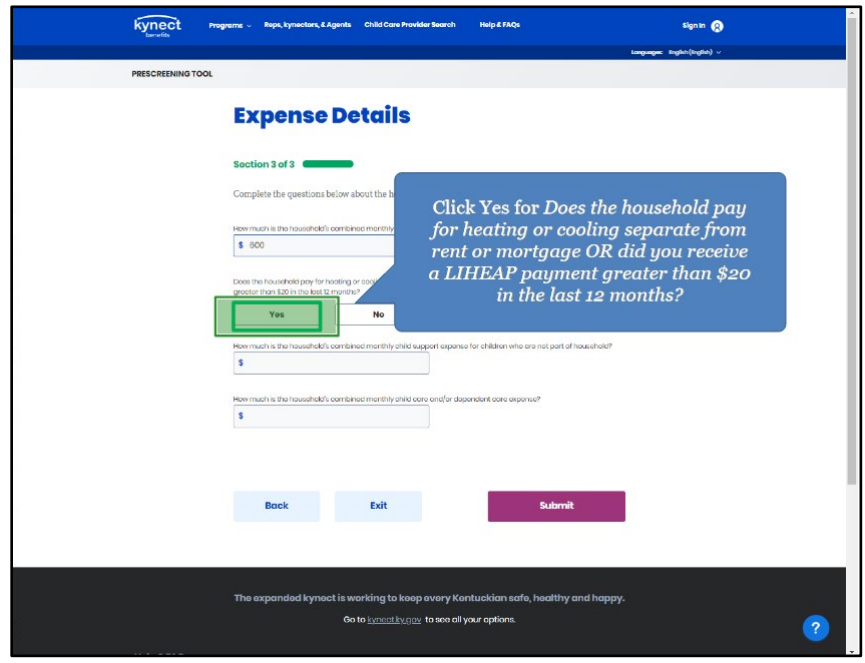

20. Click **Yes** or **No** for *How much is the household's combined monthly child support expense for children who are not part of household?.*

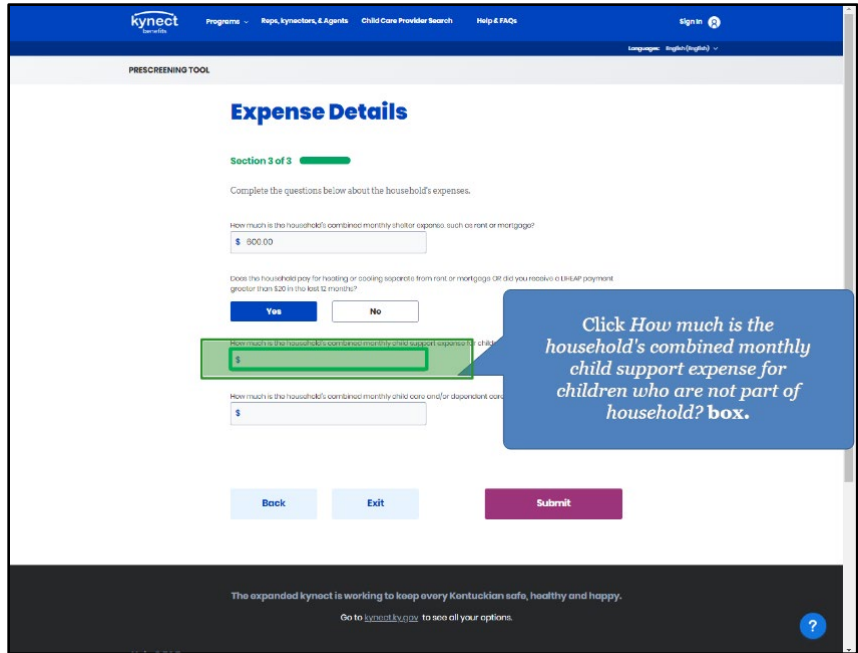

21. Type **0** and click **Enter** to move forward.

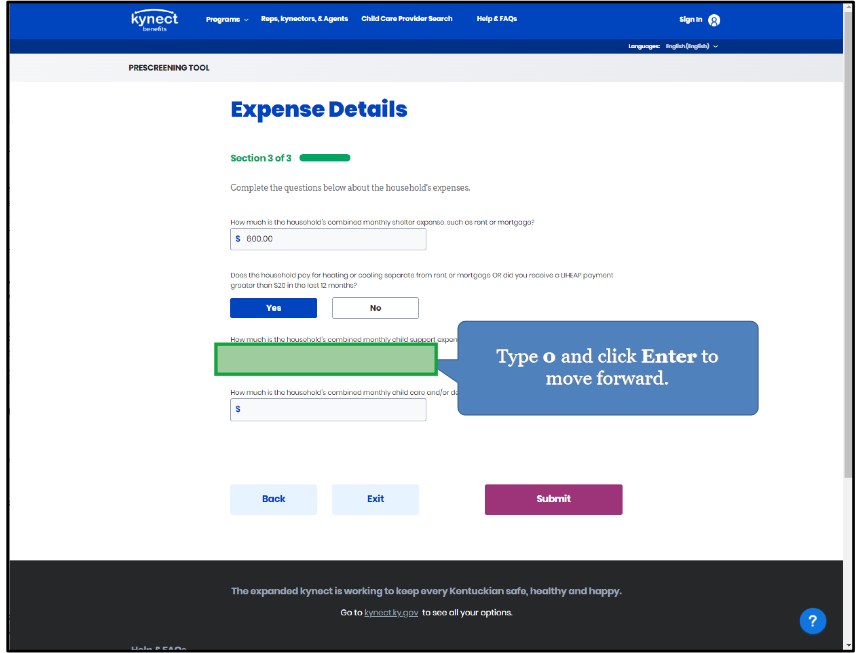

22. Click **Yes** or **No** for *how much is the household's combined monthly child care and/or dependent care expense?*

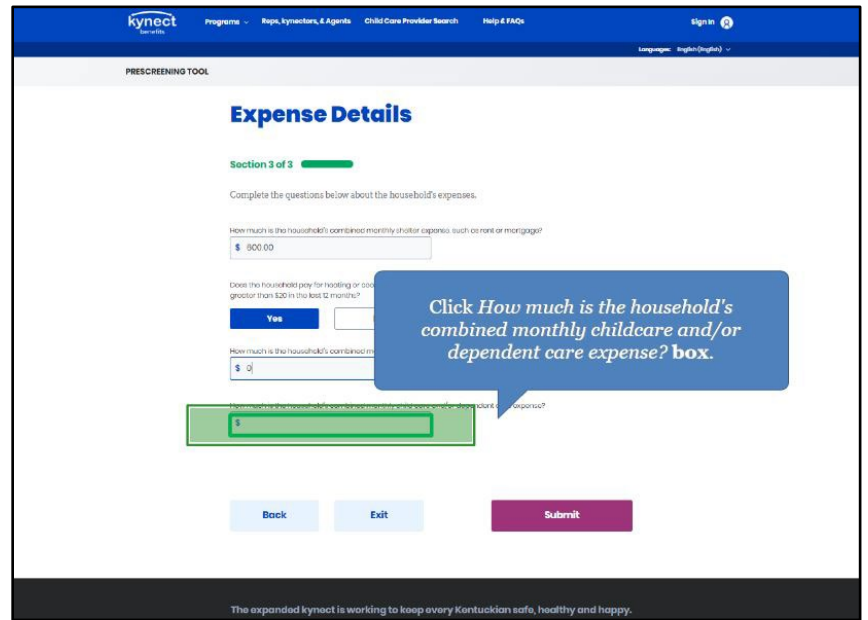

23. Type **0** and click **Enter** to move forward.

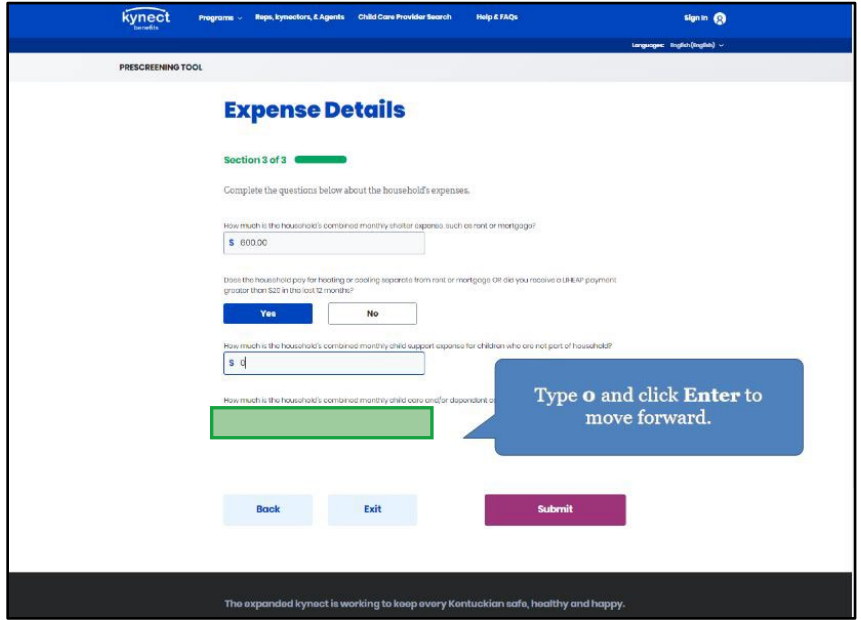

24. Click **Submit** to submit the kynect benefits Prescreening Tool.

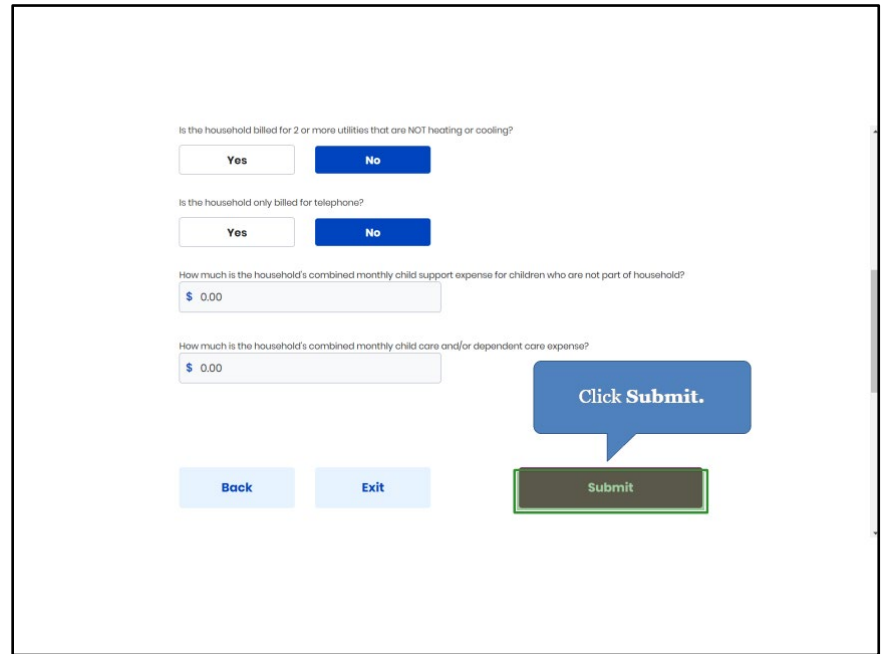

#### <span id="page-58-0"></span>**5.5 Prescreening Results Screen**

25. Potential eligibility results display after submitting the kynect benefits Prescreening Tool. From here, Residents may anonymously browse plans or submit a formal benefits application.

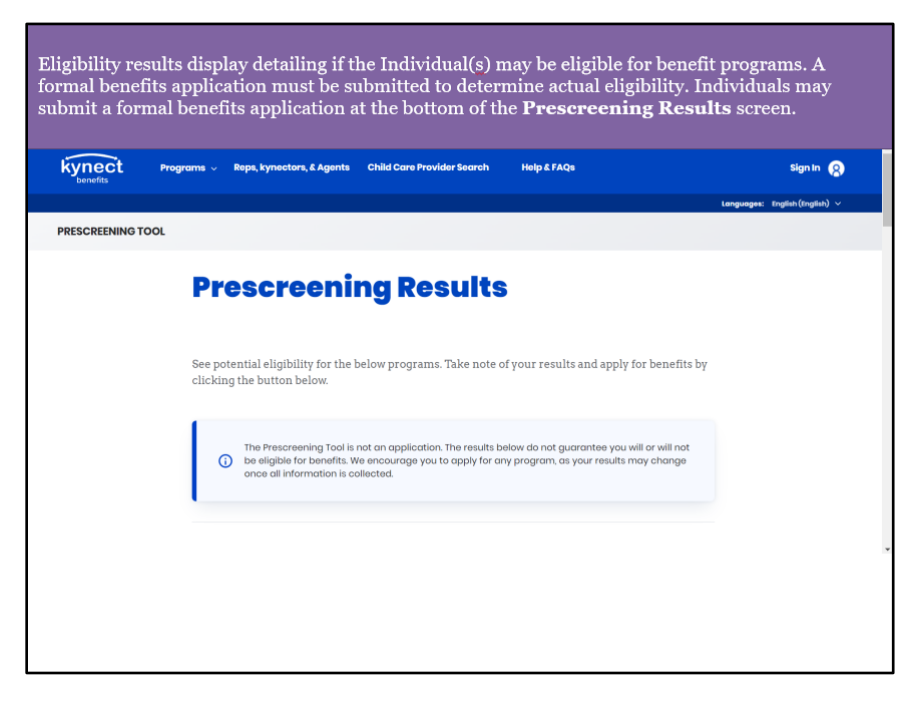

26. Click **Apply for Benefits** to initiate a formal benefits application.

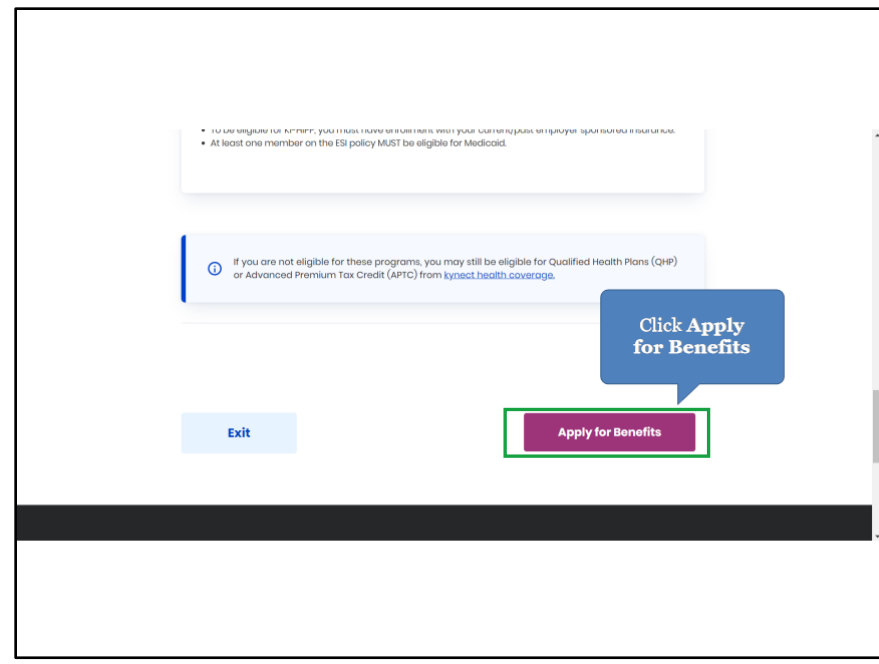

# <span id="page-59-0"></span>**6 Assessment**

- 1. The \_\_\_\_\_\_\_\_ Wizard aids kynectors in uploading necessary documents for Residents.
	- a) Document
	- b) Tool Tip
	- c) Harry Potter
	- d) Navigation
- 2. kynectors search for Residents by all of the following, EXCEPT:
	- a) First and Last Name
	- b) Case Number
	- c) Social Security Number
	- d) Metal Level
- 3. kynectors may initiate a formal \_\_\_\_\_ application on a Resident's behalf.
	- a) Benefits
	- b) Unemployment
	- c) Request for Information
	- d) Visa
- 4. \_\_\_\_\_\_ is the anonymous tool used to determine potential eligibility without completing a formal benefits application.
	- a) Tax Estimator
	- b) Full Time Equivalent Employee Calculator
	- c) 1095 Portal
	- d) Prescreening
- 5. If an Individual completes either of the Prescreening Tools, what must they do if they wish to receive benefits?
	- a) Nothing, the Prescreening Tool applies for benefits
	- b) Contact their employer
	- c) Submit a formal benefits application
	- d) Send KHBE an email
- 6. Organization Administrators may reassign cases for
	- a) All kynectors
	- b) kynectors within their organization
	- c) Issuers
	- d) Agents
- 7. Where do kynectors begin the kynect benefits Prescreening Tool?
	- a) HealthCare.gov
	- b) kynect resources
	- c) kynect health coverage
- d) kynect benefits
- 8. The kynect health coverage Prescreening Tool determines potential eligibility for:
	- a) Qualified Health Plans (QHPs), Advance Premium Tax Credit (APTC), and Cost-Sharing Reductions (CSRs)
	- b) SNAP and KTAP
	- c) Employer Insurance
	- d) Unemployment
- 9. kynectors may add notes to Resident's cases on the Resident Dashboard via…
	- a) Client Case Notes
	- b) Written letters
	- c) Hearings
	- d) Data center
- 10. kynectors may request a \_\_\_\_\_\_\_\_ if the Resident disagrees with a decision made or action taken regarding their case.
	- a) Adjustment
	- b) Redo
	- c) Call
	- d) Hearing